ESCUELA SUPERIOR POLITECNICA DEL LITORAL

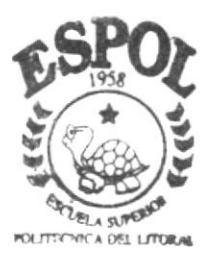

PROGRAMA DE TECNOLOGIA EN COMPUTACION

# TESIS DE GRADO

Previo a la obtención del Título de ANALISTA DE SOPORTE DE **MICROCOMPUTADORES** 

# TEMA: **PAGINA WEB IMPERHOUSE**

MANUAL DE USUARIO

 $A \cup T \cap R$ . Cynthia Viviana Criollo Landucci

DIRECTORA: Lsi. Marjorie Espinoza Izquierdo

A Ñ O

 $2002 - 2003$ 

# ESCUELA SUPERIOR POLITÉCNICA DEL LITORAL

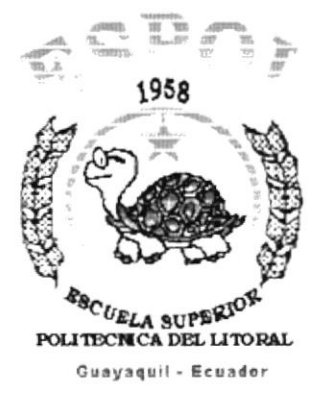

# PROGRAMA DE TECNOLOGÍA EN COMPUTACIÓN

# **TESIS DE GRADO**

# PREVIO A LA OBTENCIÓN DEL TÍTULO DE:

# **ANALISTA DE SOPORTE DE MICROCOMPUTADORES**

# **TEMA**

# PÁGINA WEB IMPERHOUSE

# **MANUAL DE USUARIO**

### **AUTOR**

CYNTHIA VIVIANA CRIOLLO LANDUCCI

# **DIRECTOR**

LSI. MARJORIE ESPINOZA IZQUIERDO

# AÑO

2002 - 2003

### AGRADECIMlENTO

Agradezco a Dios por haberme dado la oportunidad de superarme en la vida, por los padres tan maravilloso que me ha dado, en especial por aquel maravilloso ser que ha estado en mis buenos y malos momentos, en mis alegrías y tristezas aquella que sin mirar mis virtudes y defectos a estado ahí para extenderme su mano, por ello y por el inmenso amor que profesas por mi te agradezco Madre.

Debo agradecer a todas aquellas personas que en algún momento me han brindado lo mejor de sÍ para que yo pueda seguir con mis metas anheladas, a ellas que sin esperar nada a cambio me han brindado una mano amiga, de esta forma apoyarme y sentir que mis alegrías son las suyas .

Dejar constancia de gran reconocimiento a mis profesores que con sus enseñanzas me transmitieron sus conocimientos durante el desarrollo de mi carrera universitana, a todos mis compañeros que también colaboraron brindándome su apoyo en todo momento.

También debo agradecer a mi Directora de Proyecto por su atención brindada, quien con su confianza siempre estuvo dispuesta a ayudarme para poder llegar a la culminación de este trabajo.

## **DEDICATORIA**

El presente Manual se lo dedico con mucho amor a mis padres, también a dos persona muy especiales y a uno de mis seres más querido que aunque no este a mi lado físicamente siempre estará presente en mi corazón y en mi recuerdo, sé que su sueño siempre fue verme con mi título universitario por ello este título es para tí Querida y Recordada Abuelita, porque guías mis pasos por un buen camino cada día.

# **DECLARACIÓN EXPRESA**

La responsabilidad por los hechos, ideas y doctrinas expuestas en este proyecto corresponden exclusivamente al autor, y el patrimonio intelectual de la misma al PROTCOM (Programa de Tecnología en Computación) de la "ESCUELA SUPERIOR POLITÉCNICA DEL LITORAL" (Reglamento de Exámenes y Títulos Profesionales de la ESPOI)

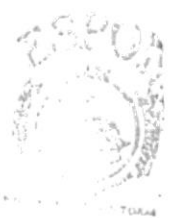

BIRLEY FOA  $\mathcal{L}\mathcal{N}\mathcal{L}\mathcal{N}$ PENAS

DIRECTOR DEL PROYECTO

LSI. MARJORIE ESPINOZA IQUIERDO

# **AUTOR DEL PROYECTO**

n. CYNTHIA VIVIANA CRIOLLO LANDUCCI

# **TABLA DE CONTENIDO**

### 1. GENERALIDADES

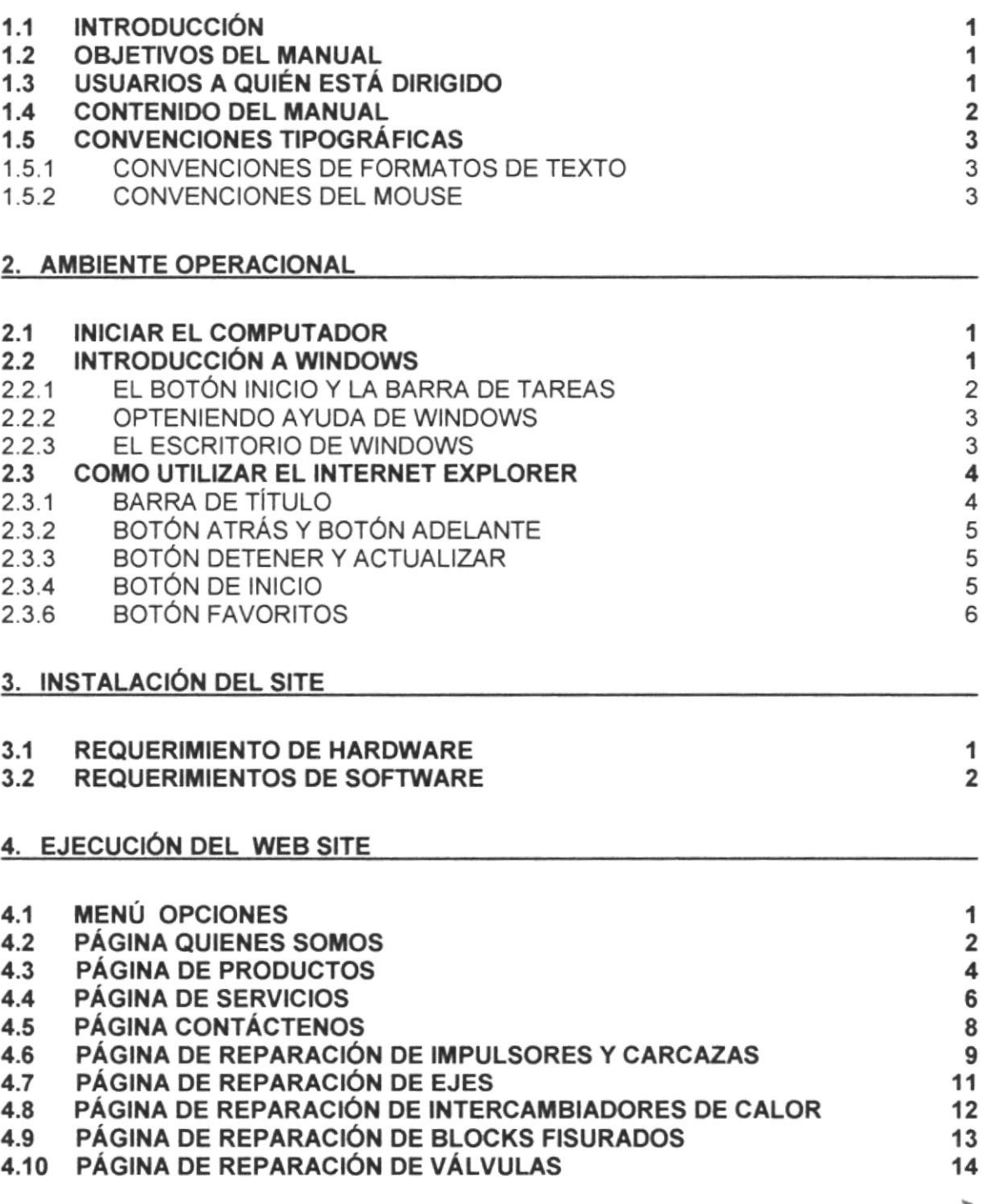

 $1 - 1 - 1$ 

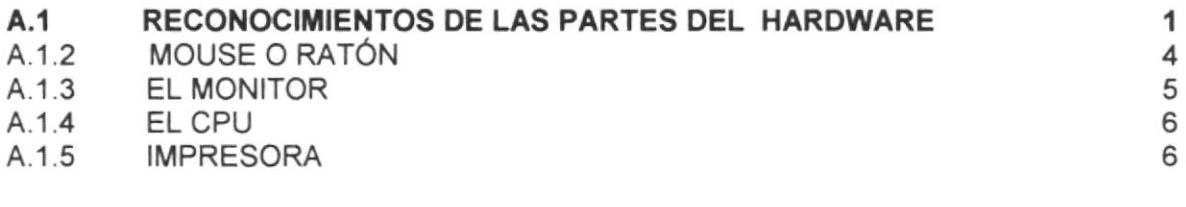

### ANEXO B

8,1 TERMINOLOGIA <sup>1</sup>

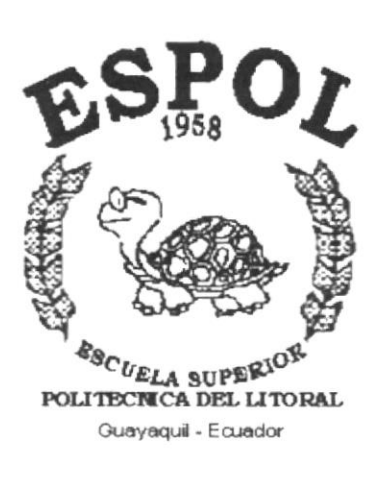

# **CAPÍTULO I.**

# **GENERALIDADES**

# 1. GENERALIDADES

# 1.1 INTRODUCCIÓN

Este manual contiene información respecto a como operar el Web Site de IMPERHOUSE El S¡te ha sido desanollado con una interfaz amigable con el usuario y por ende su aprendizaje no representará dificultades.

### 1.2 OBJETIVOS DELMANUAL

Esta manual de usuario ha sido diseñado con el objetivo de enseñarle navegar a través del Web Site del Sistema lnformativo de los servicios que ofrece IMPERHOUSE.

A medida que trabaje con el manual, conocerá las facilidades que le presta el Site al trabajar en el entomo gráfico con lo que aprenderá a utilizarlo sin *inconvenientes* 

Este manual brinda información sobre el ambiente operativo requerido para la utilización del Web Site, en el que se detalla:

- · Cómo realizar las instrucciones operativas, las cuales le enseñan como empezar y terminar al navegar por el Site.
- Cómo obtener lnformación
- Cómo obtener Avuda.

Si no está familiarizado con el Web Site, debe leer la información de este manual por lo menos una vez, además deberá revisar cada capítulo a fin de aprender más acerca de las capacidades del módulo

Usted puede usar este manual en paralelo con la navegación del Site para así obtener una mejor comprensión de su contenido.

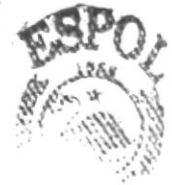

# 1.3 USUAR'OS A QUIEN ESTA DIRIGIDO

Este manual esta dirigido a los responsables, supervisores y usuarios finales relacionados con el manejo del sitio web de IMPERHOUSE.

En la elaboración del manual se ha procurado utilizar un lenguaje flex¡ble, con el objetivo de que tanto usuarios expertos como novatos puedan involucrarse de manera simple en la comprensión del mismo.

Para entender este manual y operara el Sitio, usted solo necesitará tener conocimientos básicos de windows y su entorno.

# 1.4 CONTENIDO DEL MANUAL

El manual del usuario contiene una serie de capítulos los cuales lo guían paso a paso por las funciones más comunes. A medida que utilice la documentación del manual, notará que cada uno de los capítulos tiene un propósito especifico, la información que se da a continuación le ayudará a determinar el capítulo al cual debe recurrir en caso que necesite ayuda.

El manual está dividido en 4 capítulos. El contenido de cada uno de ellos se describe a continuación:

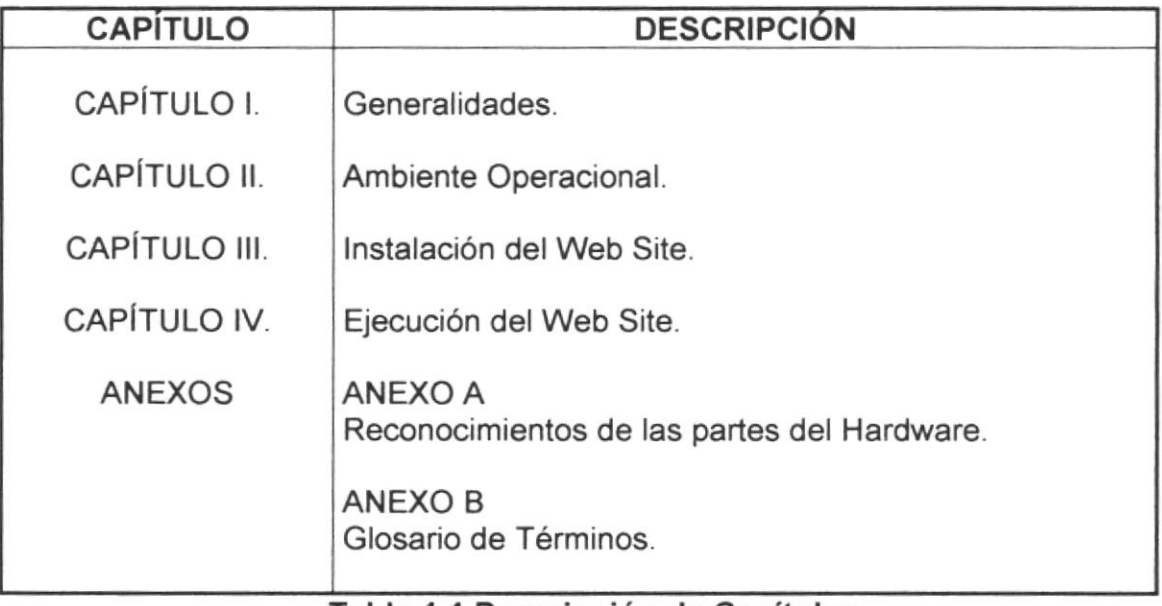

fabla 1.1 Descripción de Capítulo§.

# 1.5 CONVENCIONES TIPOGRÁFICAS

Antes de Comenzar a utilizar el Web Site, es importante que entienda las conversiones tipográficas y los términos utilizados en el mismo.

# I,5.1 CONVENCIONES DE FORMATOS DE TEXTO

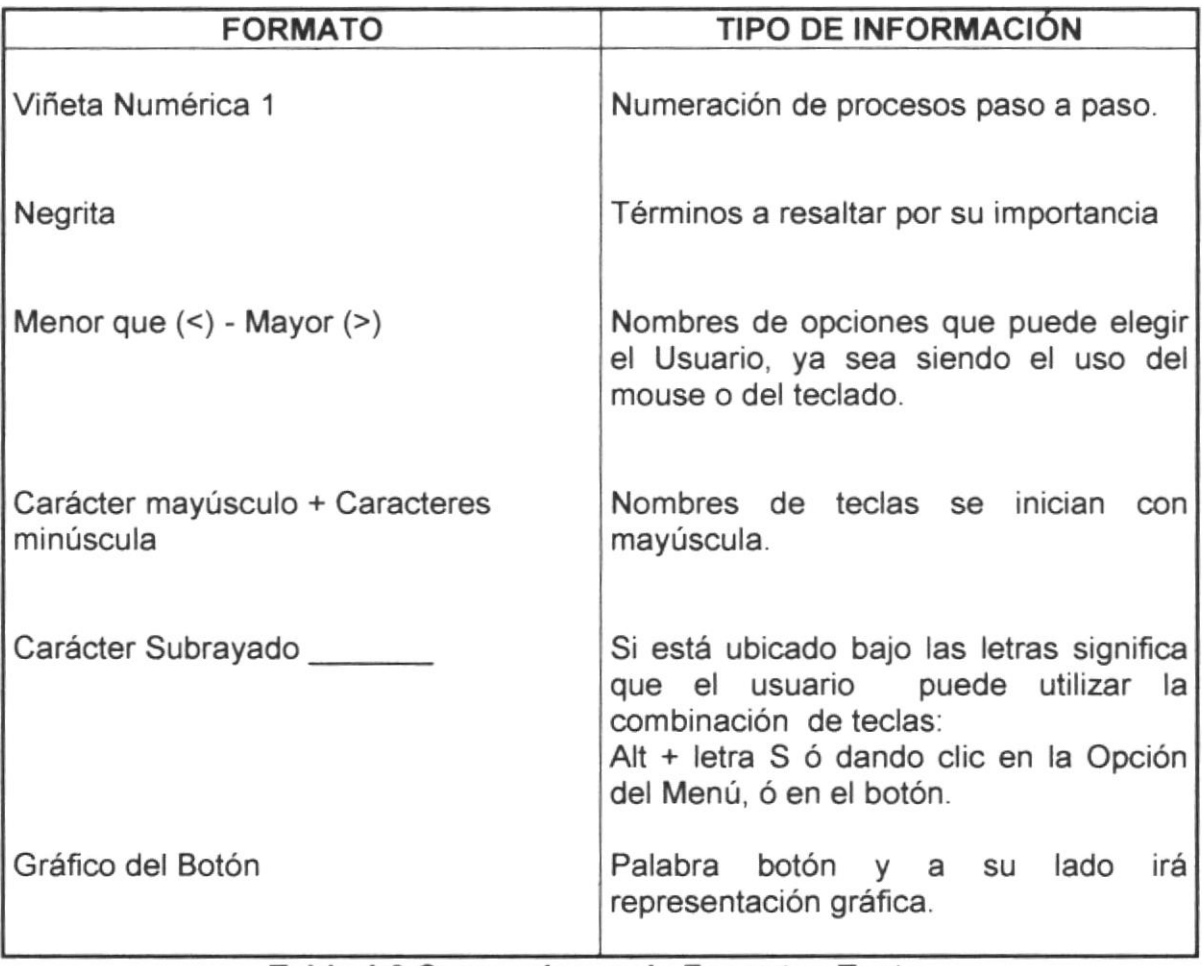

Tabla 1.2 Conversiones de Formatos Texto.

## 1.5.2 CONVENCIONES DEL MOUSE

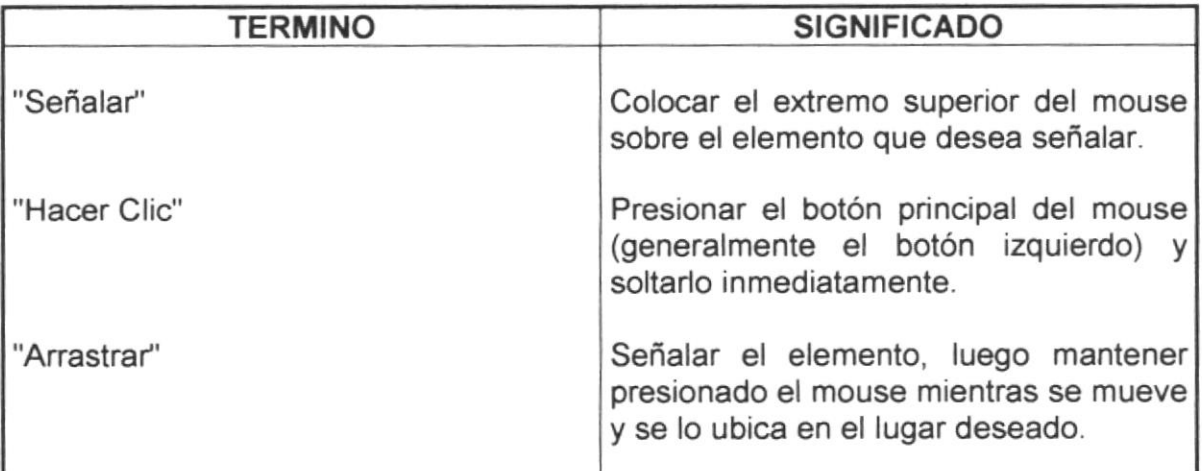

# Tabla 1.2 Convenciones del Mouse.

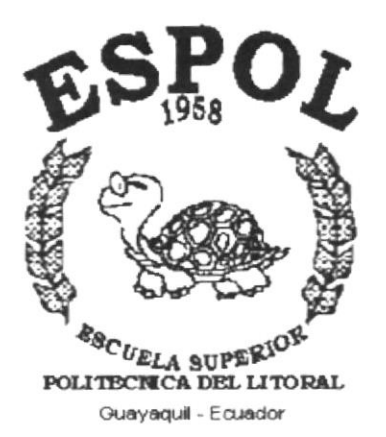

# CAPÍTULO II.

# **AMBIENTE OPERACIONAL**

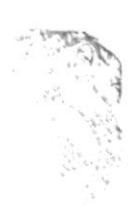

# 2. AMBIENTE OPERACIONAL

El web Site de IMPERHOUSE posee una interfaz amigable y de fácil manejo por lo cual a optado por utilizar botones de fácil acceso, etc.

Para poder ingresar al Web Site es necesario tener una cuenta de Internet con un proveedor local, en una computadora.

Para una visión más amplia proporcionamos a continuación una pequeña guía de cómo operar la computadora y las principales herramientas de Windows, para utilizar el Web Site de IMPERHOUSE.

# 2.1 INICIAR EL COMPUTADOR

1.- Encienda la computadora.

2.- Debe presionar los botones indicados en la figura 2.1 para poder iniciar una sesión en el computador.

3.- Espere uno minutos para que la computadora cargue el sistema operativo y la plataforma de Windows.

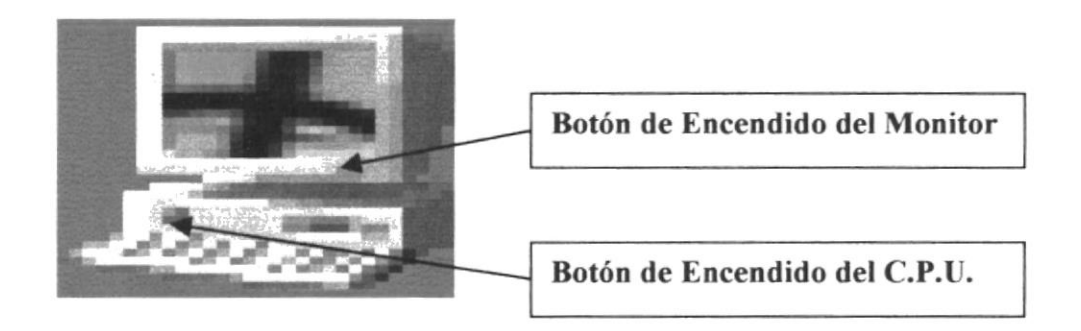

Figura 2.1 Botones del Computador

4. Aparecerá una pantalla que es la principal de la computadora como la que se muestra a continuación.

## 2.2 INTRODUCCIÓN A WINDOWS

Al iniciar su computadora aparecerá la ventana principal de Windows, esta ventana es el centro de operaciones del sistema operativo, el usuario puede acceder a diferentes aplicaciones desde la barra de tareas o el escritorio (figura  $2.2$ 

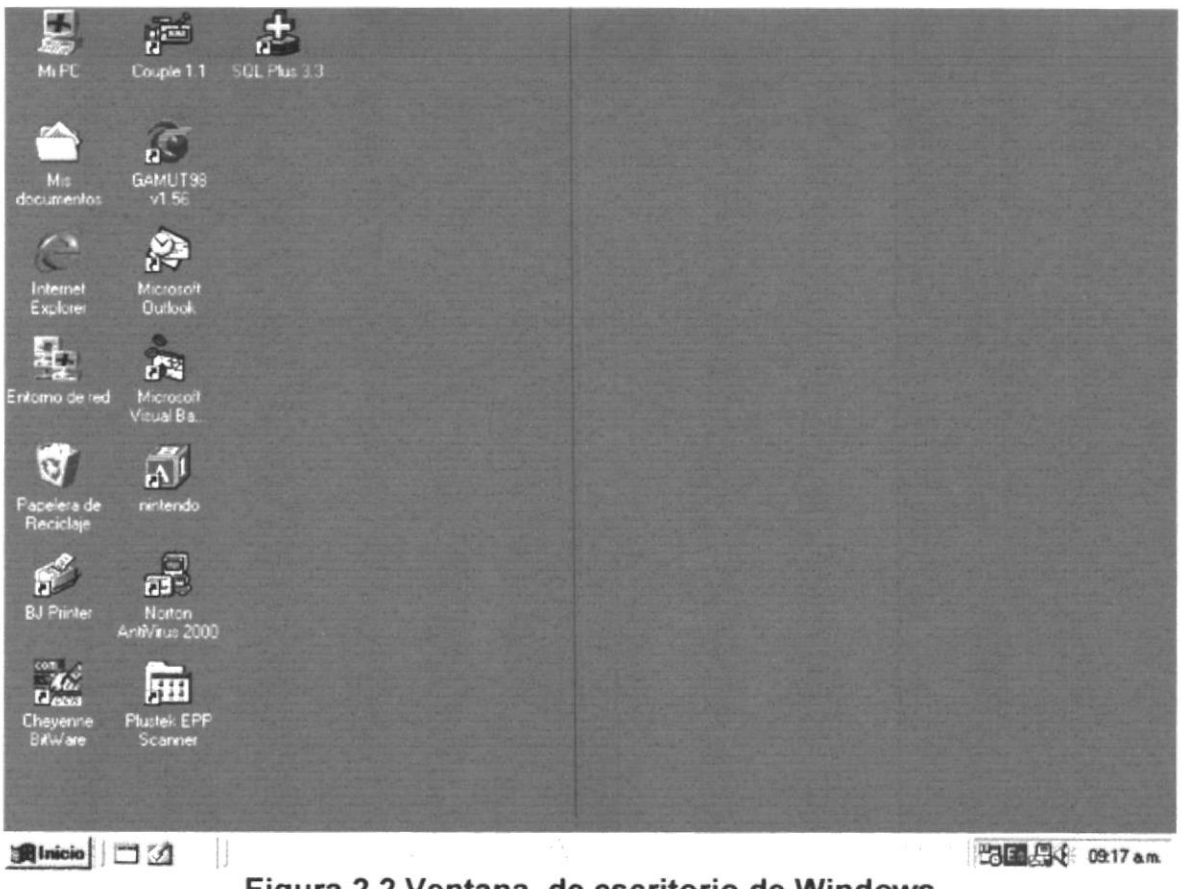

Figura 2.2 Ventana de escritorio de Windows

# 2.2.1 EL BOTÓN INICIO Y LA BARRA DE TAREAS

La primera vez que inicie Windows encontrará el botón "INICIO" y la barra de tareas en la parte inferior de la pantalla. Está predeterminado que siempre estén visibles cuando Windows este en ejecución.

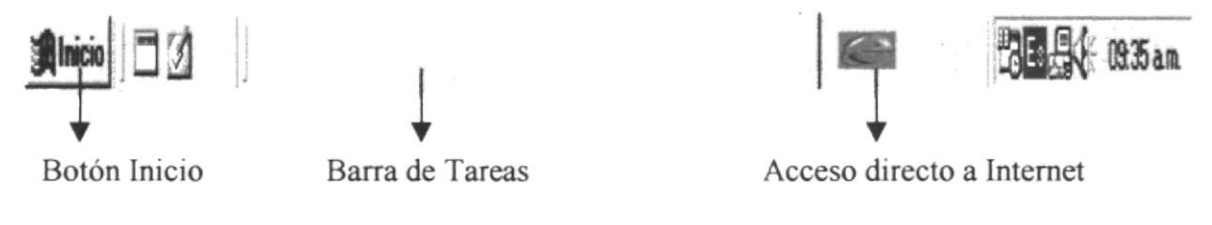

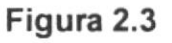

Si hace clic en el botón Inicio a continuación se mostrará una lista sobre él, esta lista contiene diferentes opciones (figura 2.4) que el usuario puede utilizar, como ejecutar Internet Explorer.

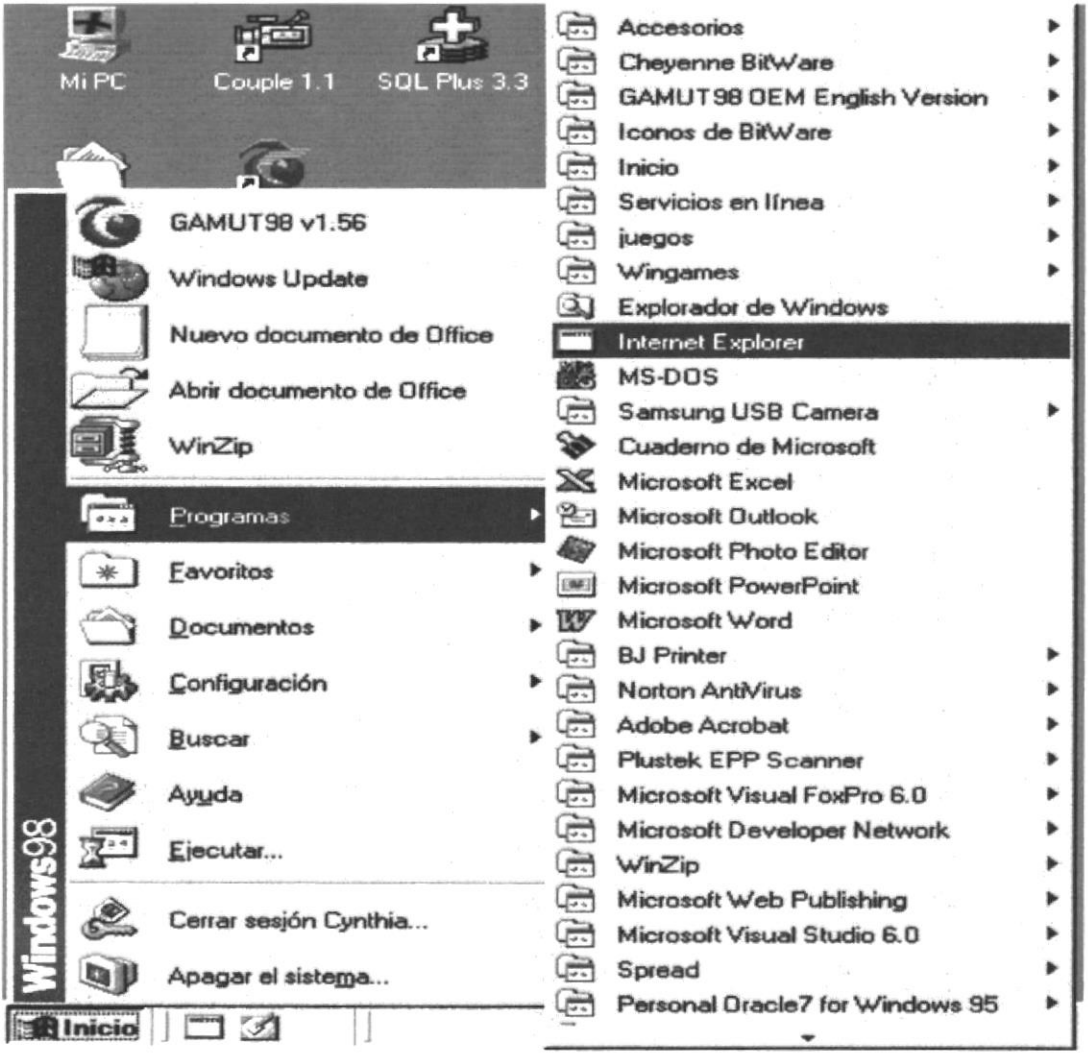

Figura 2.3 Botón de Inicio

### 2.2.2 OPTENIENDO AYUDA DE WINDOWS

Si es un usuario inexperto y necesita ayuda para navegar por Windows, no se preocupe, windows le proporciona ayuda en línea para que pueda realizar lo buscado. Esta ayuda es de fácil comprensión, y está siempre disponible no importa en que aplicación se halle, solo se debe hacer clic en el botón Inicio y luego en el Icono y aparecerá la ventana de ayuda.

## 2.2.3 EL ESCRITORIO DE WINDOWS

El escritorio de Windows contiene aplicaciones o herramientas que ayudan a la administración, mantenimiento del computador y a la ejecución rápida de ciertas

aplicaciones. Se denomina escritorio al fondo de la ventana principal todo lo que se puede observar en él es su contenido y usted tiene libertad de manipularlo. Las aplicaciones se activan haciendo doble clic sobre ellas.

| <b>ICONO</b>                | <b>DESCRIPCIÓN</b>                                                                                                    |  |  |
|-----------------------------|----------------------------------------------------------------------------------------------------|--|--|
| Mi PC                       | Muestra el contenido del computador. Permite<br>administrar los archivos                                                           |  |  |
| Internet<br><b>Explorer</b> | Realiza el acceso a internet.                                                                                                    |  |  |
| Entorno de red              | Permite navegar por toda la red, siempre y cuando<br>este en red.                                                                  |  |  |
| Papelera de<br>Reciclaje    | Muestra el contenido de la papelera de reciclaje,<br>permite vaciar (eliminar) y restaurar los archivos que<br>allí se encuentren. |  |  |

Tabla 2.1. Iconos del Escritorio.

#### **COMO UTILIZAR EL INTERNET EXPLORER**  $2.3$

La mayoría de las ventanas de una aplicación estándar en Windows están compuestas por 4 barras, que son básicas para el funcionamiento de una aplicación y son las siguientes:

- Barra de Título.  $\bullet$
- Barra de Herramientas  $\bullet$
- Barra de Menú.
- · Barra de Estado.

## 2.3.1 BARRA DE TÍTULO

Presenta el nombre de la ventana, está contiene también 3 botones ubicados en la parte superior derecha de la ventana, los mismos que describimos a continuación:

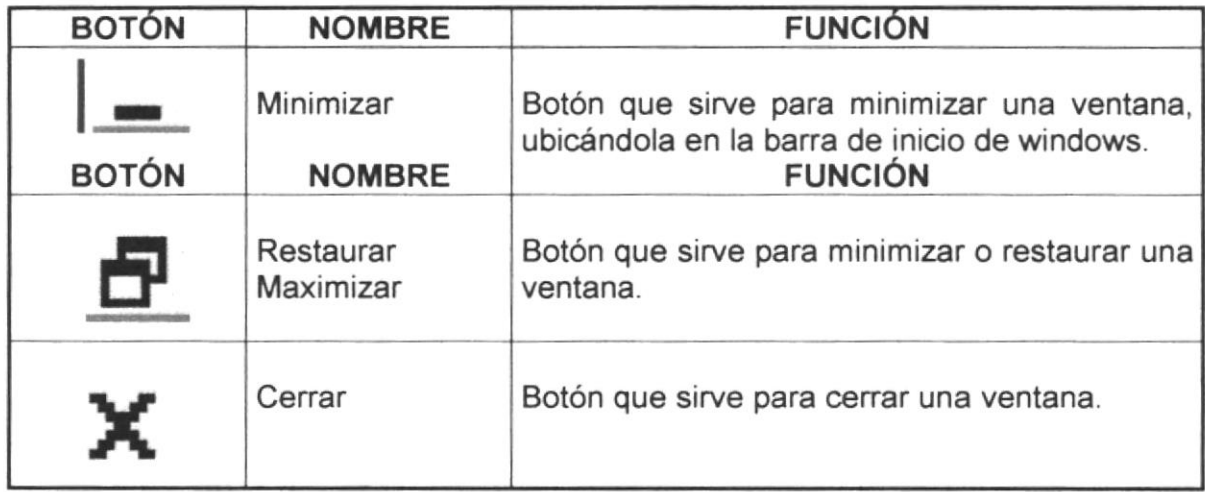

# 2.3.2 BOTÓN ATRÁS Y BOTÓN ADELANTE

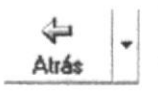

<sup>+</sup> Para regresar a la última página visitada, haga clic en el botón <

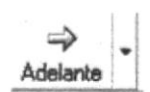

. Para ver una página vista antes de hacer clic en el botón Atrás, haga clic en el botón Adelante.

Para ver una lista de las últimas páginas que ha visitado, haga clic en la pequeña flecha abajo que hay junto a los botones Atrás y Adelante.

## 2.3.3 BOTÓN DETENER Y ACTUALIZAR

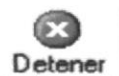

. Si una página que trata de ver tarda demasiado tiempo en abrirse, haga clic en el botón Detener.

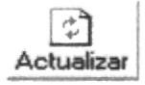

. Si aparece un mensaje que ¡ndica que no puede mostrarse la página Web, o si desea asegurase de que tiene la versión más reciente de la página, haga clic en el botón actualizar.

### 2.3.4 BOTÓN DE INICIO

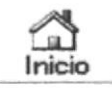

. Para regresar a la página que aparece cada vez que se inicie Internet Explorer, haga clic en el botón Inicio.

# 2.3.5 BOTÓN BÚSQUEDA

Hay varias de buscar información en el Web.

· Haga clic en el botón Buscar de la barra de herramientas para tener acceso a diversos proveedores de búsqueda. Escriba una palabra o una frase en el cuadro Buscar.

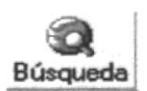

. Una vez que este en una pág¡na Web, puede buscar un texto especificado en dicha página si hace clic en Buscar en esta página en el menú Edición.

## 2.3.6 BOTÓN FAVORITOS

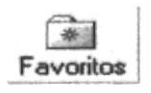

. Cuando encuentre sitios web de su agrado, puede hacer un seguimiento de ellos, de manera que pueda abrirlos fácilmente en el futuro.

• Agregue una página web a una lista de páginas Favoritas. Cada vez que desee abrir esa página, bastará con hacer clic en el botón Favoritos de la barra de herramientas y, a continuación, elegir el acceso directo en la lista de Favoritos.

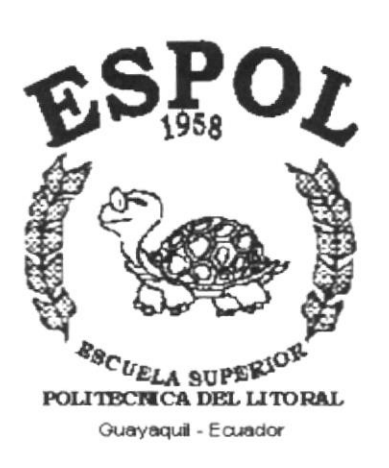

# CAPÍTULO III.

# **INSTALACIÓN DEL WEB SITE**

# 3. INSTALACIÓN DEL SITE

#### $3.1$ **REQUERIMIENTO DE HARDWARE**

El Web Site de IMPERHOUSE en su diálogo con el usuario necesita como mínimo los siguientes requerimientos para asegurar la ejecución óptima de la misma, los cuales son mencionados a continuación:

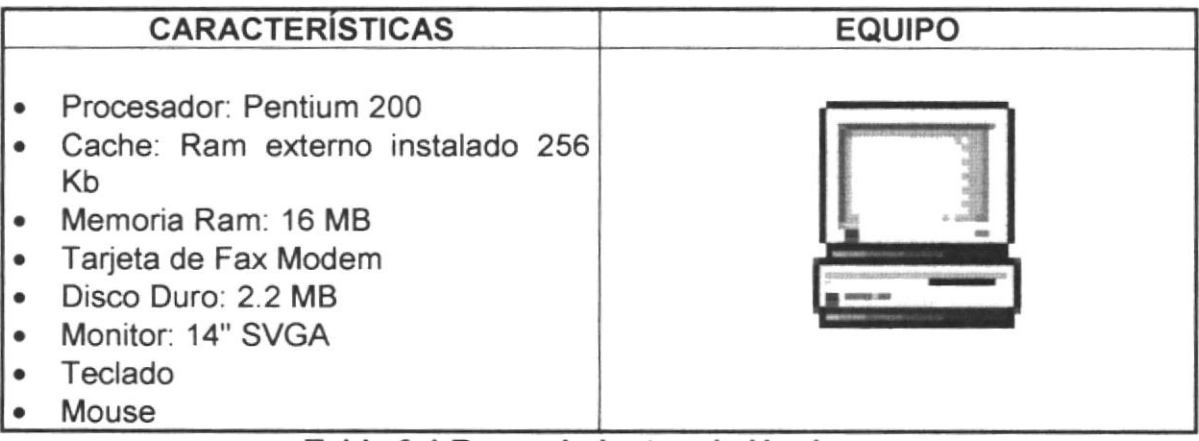

### Tabla 3.1 Requerimientos de Hardware

Las características mencionadas anteriormente son requisitos mínimos que deberá tener en su computadora en el ámbito del hardware, se pueden emplear también con mayor capacidad para mejorar su desempeño.

#### $3.2$ **REQUERIMIENTOS DE SOFTWARE**

Se necesitan las siguientes características para poder ejecutar el Web Site de IIMPERHOSE, las cuales mencionamos a continuación.

| <b>NOMBRES DEL PROGRAMA</b> |                                                                          | <b>LOGO TIPO</b> |
|-----------------------------|--------------------------------------------------------------------------|------------------|
| ۰                           | Explorador de Internet, puede ser<br>Explorer 4, 5, Netscape Comunicator |                  |
|                             | Windows<br>cualquier<br>sistema<br>Ó<br>operativo gráfico.               |                  |

Tabla 3.2 Requerimientos de Software

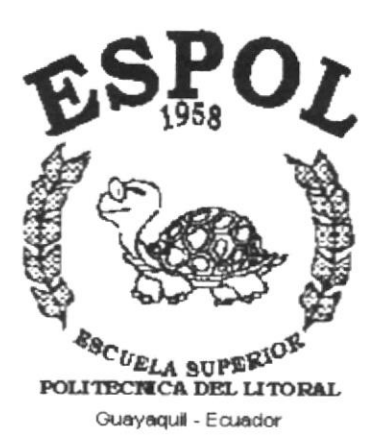

# CAPÍTULO IV.

# **EJECUCIÓN DEL WEB SITE**

# 4. EJECUCIÓN DEL WEB SITE

#### **MENÚ OPCIONES**  $4.1$

Para navegar en Internet es necesario ingresar la dirección y automáticamente se carga el Sitio.

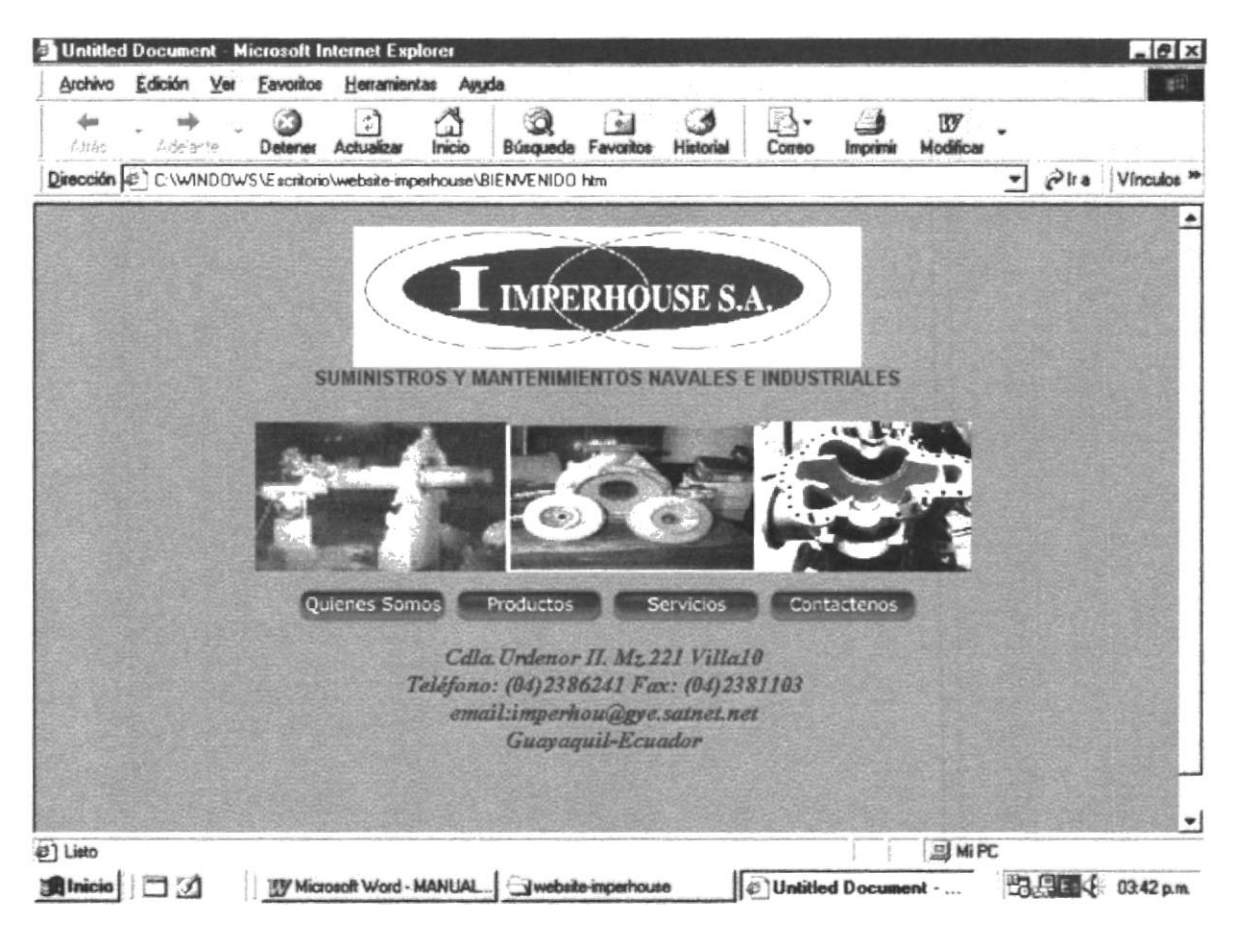

Fifura 4.1 Página Principal

En la página principal encontramos el siguiente Menú de Opciones:

| Quienes Somos | Productos | <b>Servicios</b> | <b>Contactenos</b> |
|---------------|-----------|------------------|--------------------|
|               |           |                  |                    |

Figura 4.2 Menú

#### **PÁGINA QUIENES SOMOS**  $4.2$

Quienes Somos

Figura4.3 **Botón de Quienes Somos** 

Está página es de información acerca de IMPERHOUSE, información como la Misión, Objetivos, Experiencia que tiene la Compañía.

La pantalla presenta lo siguiente:

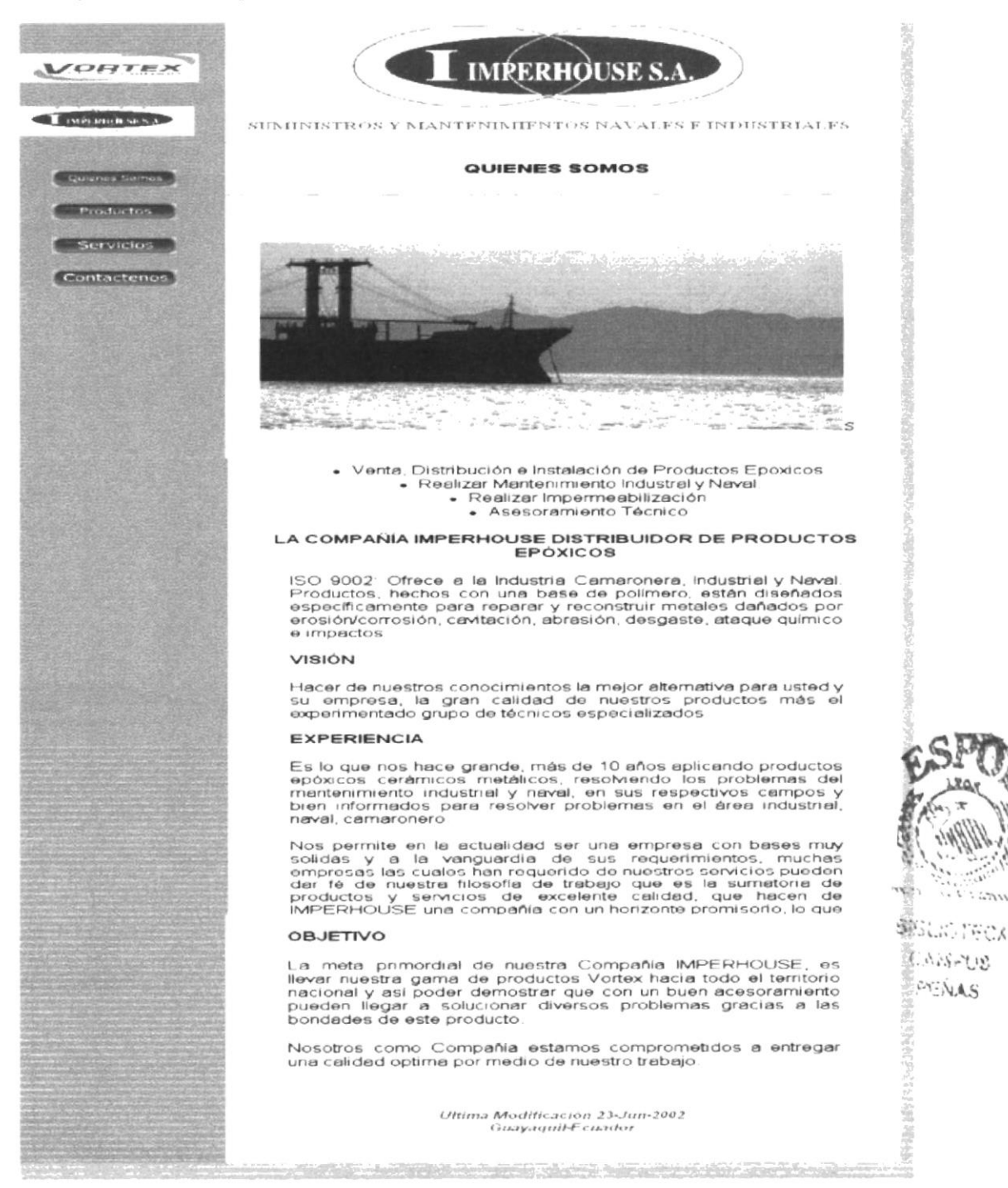

anns: 27

En la parte izquierda de esta página se encuentra un menú vertical, que es para accesar a las demás páginas. En la parte final se encuentra la última fecha de actualización de la página.

#### **PÁGINA DE PRODUCTOS**  $4.3$

Productos

Botón de Productos Figura 4.5

En está página se muestran los productos que distribuye la compañía IMPERHOUSE.

La pantalla presenta lo siguiente:

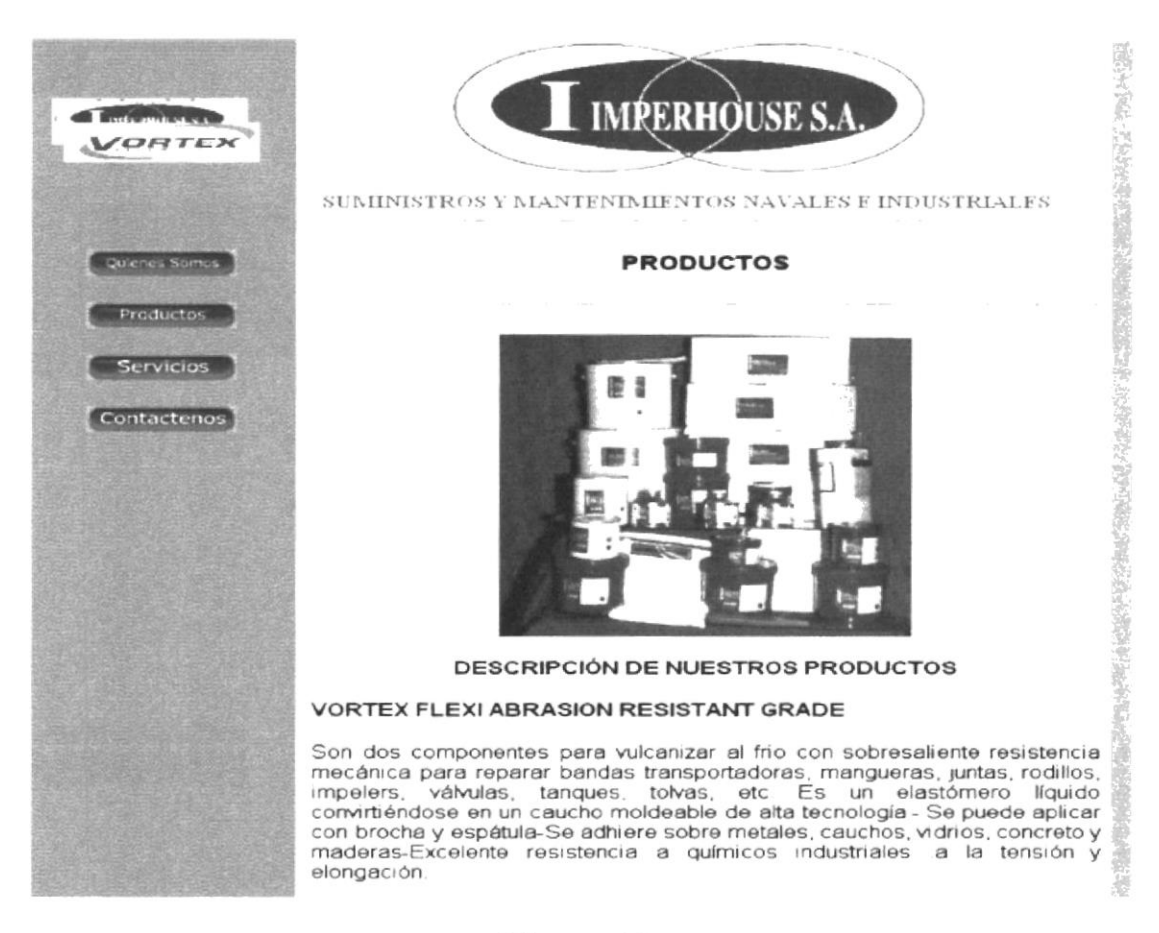

#### Figura 4.6

 $\sum_{i=1}^n\sum_{\substack{1\leq i\leq n\\i\neq j\neq k}}\sum_{\substack{1\leq i\leq n\\i\neq j\neq k}}\sum_{\substack{1\leq i\leq n\\i\neq j\neq k}}\sum_{\substack{1\leq i\leq n\\i\neq j\neq k}}\sum_{\substack{1\leq i\leq n\\i\neq j\neq k}}\sum_{\substack{1\leq i\leq n\\i\neq j\neq k}}\sum_{\substack{1\leq i\leq n\\i\neq j\neq k}}\sum_{\substack{1\leq i\leq n\\i\neq j$  $\mathcal{O}(\sqrt{2} \sqrt{2} \log \sqrt{2})$  $1.544.5$ 

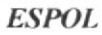

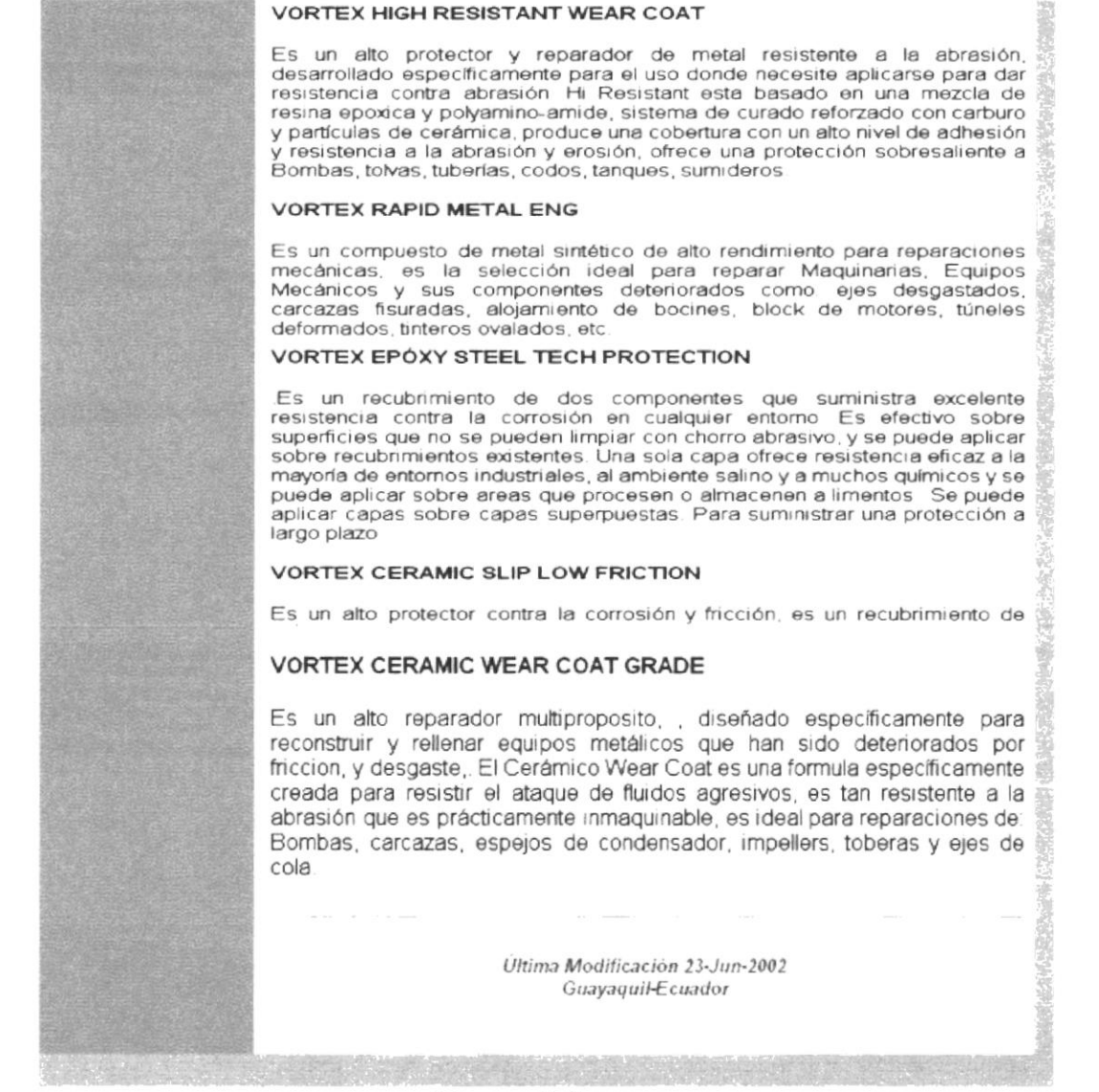

#### Figura 4.6

En está página se describen los productos y sus especificaciones técnicas.

En la parte izquierda de esta página se encuentra un menú vertical, que es para accesar a las demás páginas. En la parte final se encuentra la última fecha de actualización de la página.

# 4.4 PÁGINA DE SERVICIOS

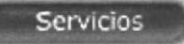

Botón de Servicios Figura 4.7

Contiene los servicios de mantenimiento que ofrece la Compañía IMPERHOUSE a sus clientes.

La pantalla presenta lo siguiente:

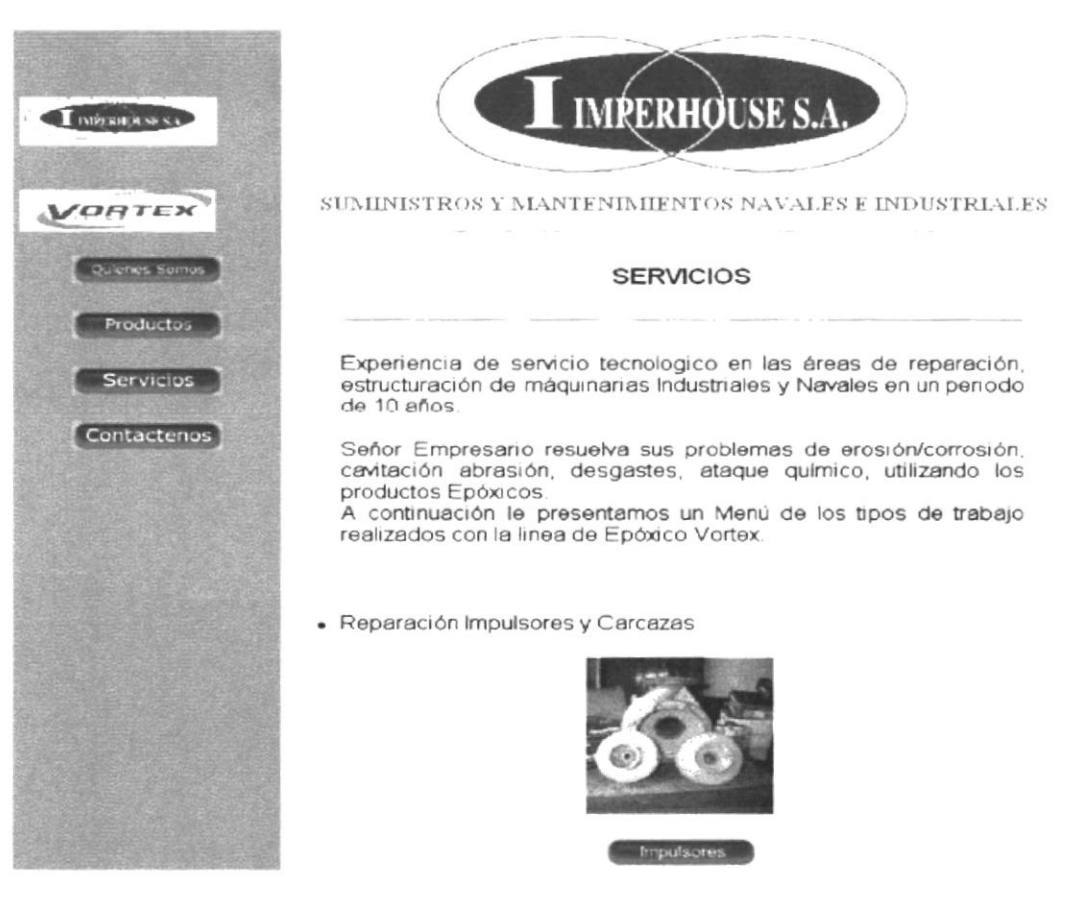

Figura 4.8

たま、おおいなのでは、最後の場所の記事を読み、この他のことは、この後にできていた。

後220時の3042回45

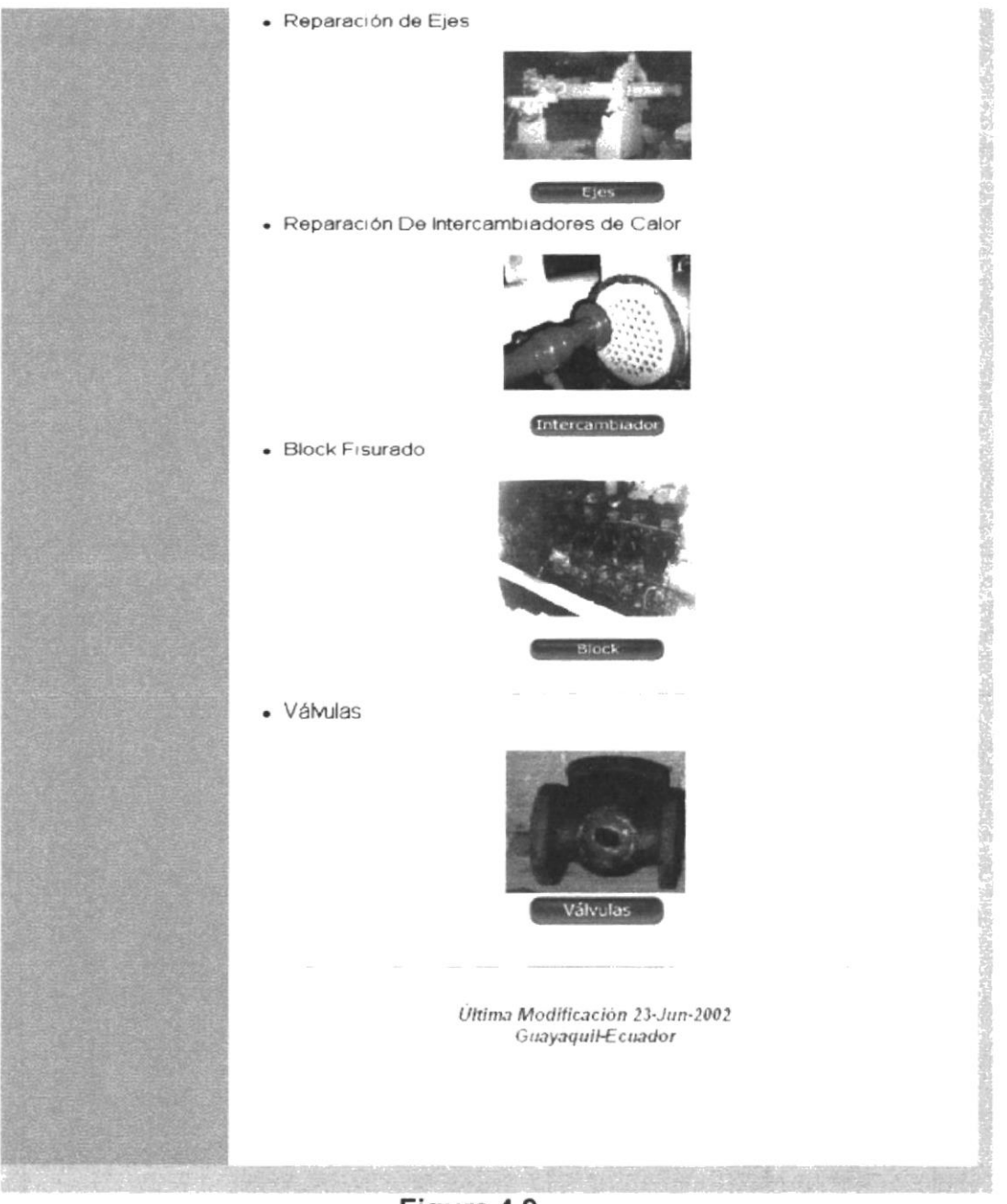

Figura 4.9

En esta página se encuentran diferentes maquinarias a las que ha realizado mantenimiento la Compañía IMPERHOUSE, para ingresar a cada una de ellas el usuario debe dar clic en el botón correspondiente.

En la parte izquierda de esta página se encuentra un menú vertical, que es para accesar a las demás páginas. En la parte final se encuentra la última fecha de actualización de la página.

# 4.5 PÁGINA CONTÁCTENOS

Contactenos

**Botón de Servicios** Figura 4.10

El usuario enviará un e-mail requiriendo más información sobre alguno de los servicio o productos que ofrece la Empresa, esto se hará a través de un formulario, será de manera gratuita y con las limitaciones del caso. Se lo estará enviando a una dirección de correo electrónico.

La pantalla presenta lo siguiente:

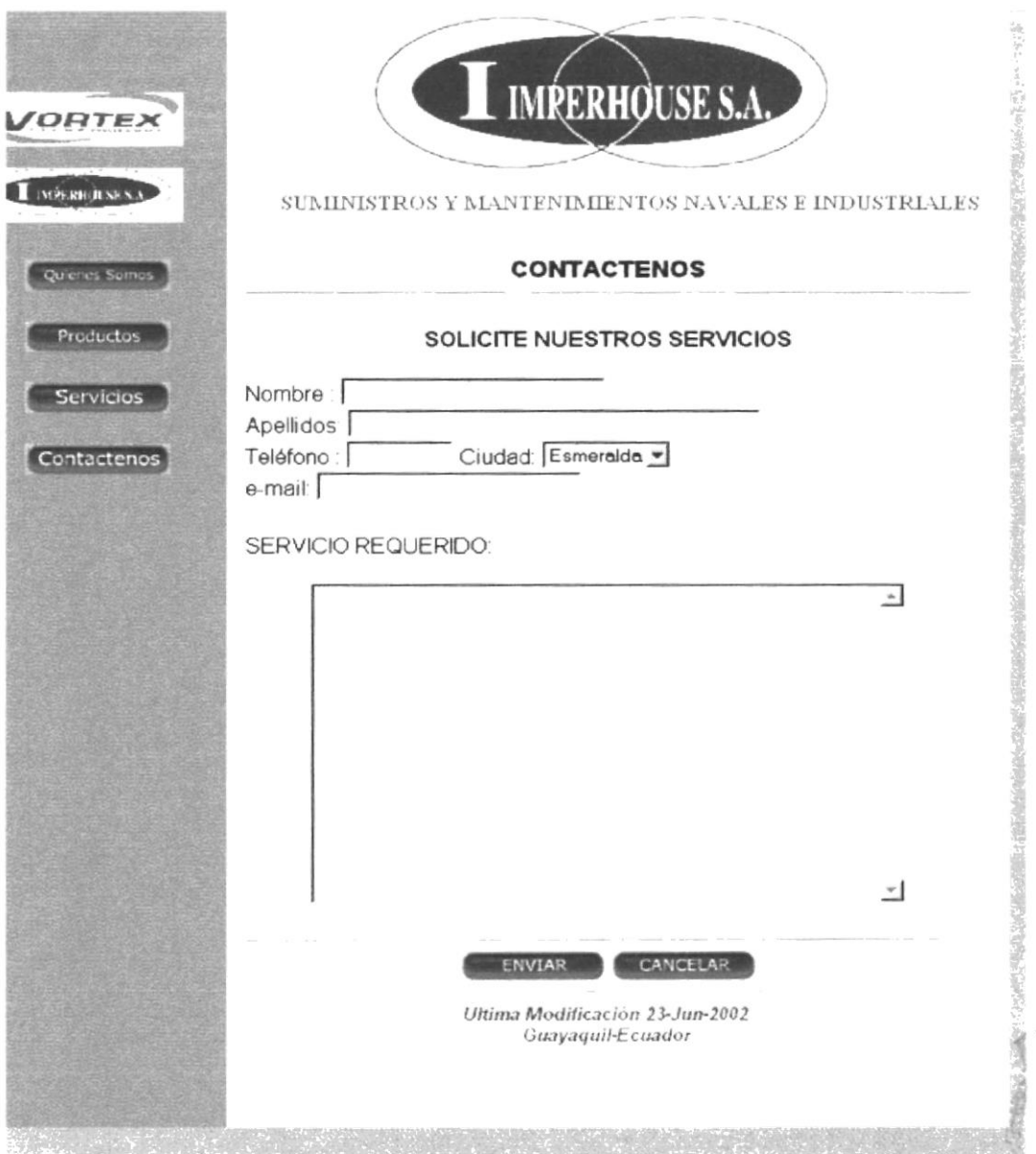

Figura 4.11

#### PÁGINA DE REPARACIÓN DE IMPULSORES Y CARCAZAS 4.6

Impulsores

### Botón de Reparación de Impulsores y Carcazas Figura 4.12

Explica detalladamente el mantenimiento realizado a Impulsores y Carcazas de Bombas, presentando el antes y después del proceso de reparación.

La pantalla presenta lo siguiente:

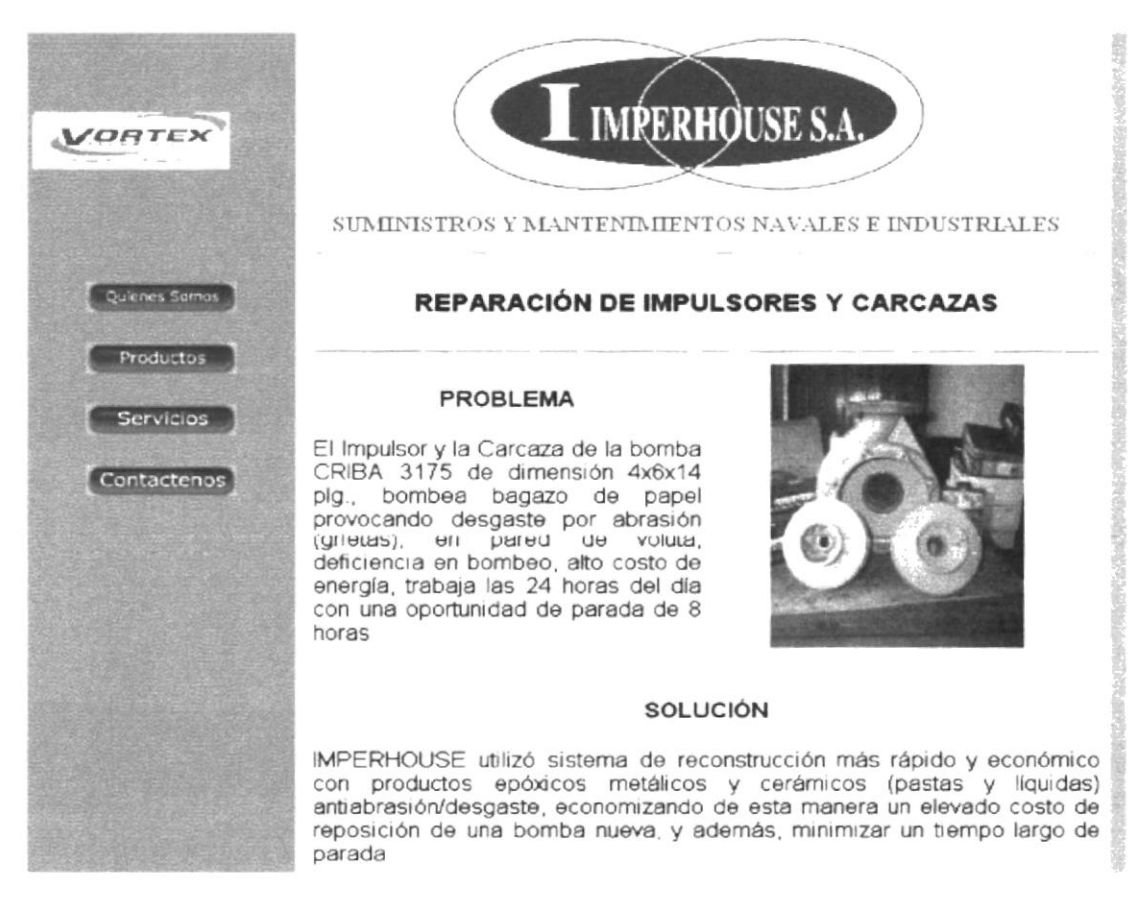

### Figura 4.13

En la parte izquierda de esta página se encuentra un menú vertical, que es para accesar a las demás páginas. En la parte final se encuentra la última fecha de actualización de la página.

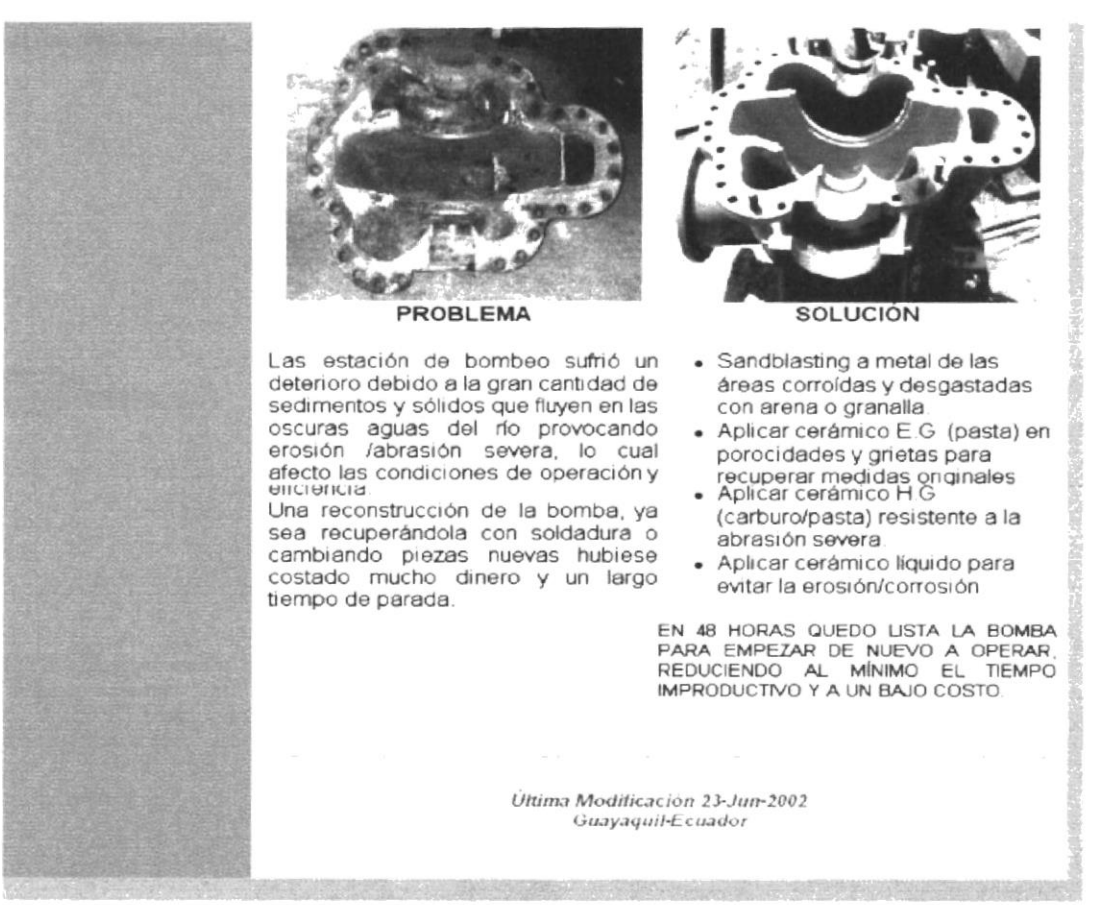

Figura 4.14

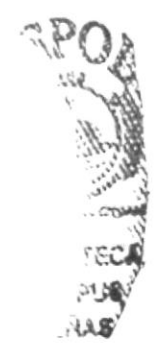

# 4.7 PÁGINA DE REPARACIÓN DE EJES

Ejes

# **Botón de Ejes**

### Figura 4.15

Explica detalladamente el mantenimiento realizado a Ejes, presentando el antes y después del proceso de reparación.

La pantalla presenta lo siguiente:

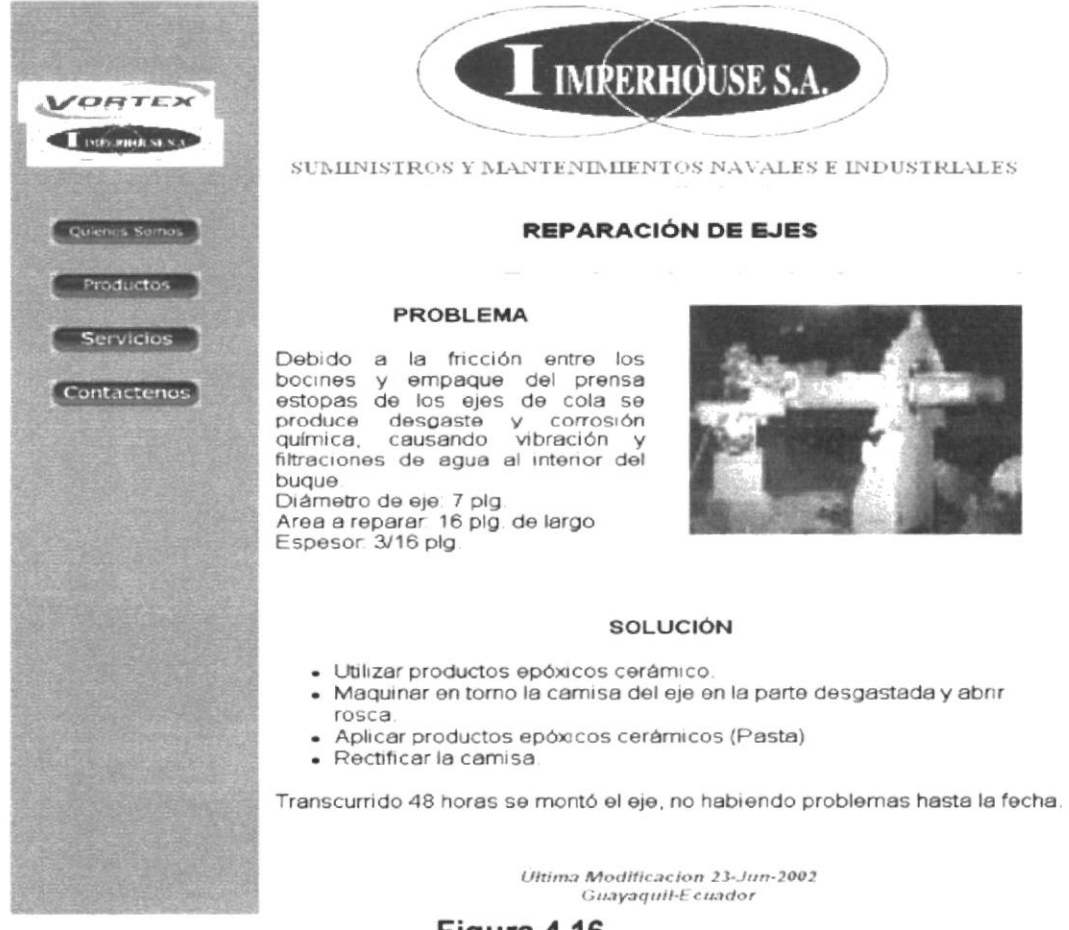

Figura 4.16

En la parte izquierda de esta página se encuentra un menú vertical, que es para accesar a las demás páginas. En la parte final se encuentra la última fecha de actualización de la página

#### **PÁGINA DE REPARACIÓN DE INTERCAMBIADORES DE**  $4.8$ CALOR

#### Intercambiador

### Botón de Reparación de Intercambiadores de Calor Figura 4.17

Explica detalladamente el mantenimiento realizado a Intercambiadores de Calor, presentando el antes y después del proceso de reparación.

### La pantalla presenta lo siguiente:

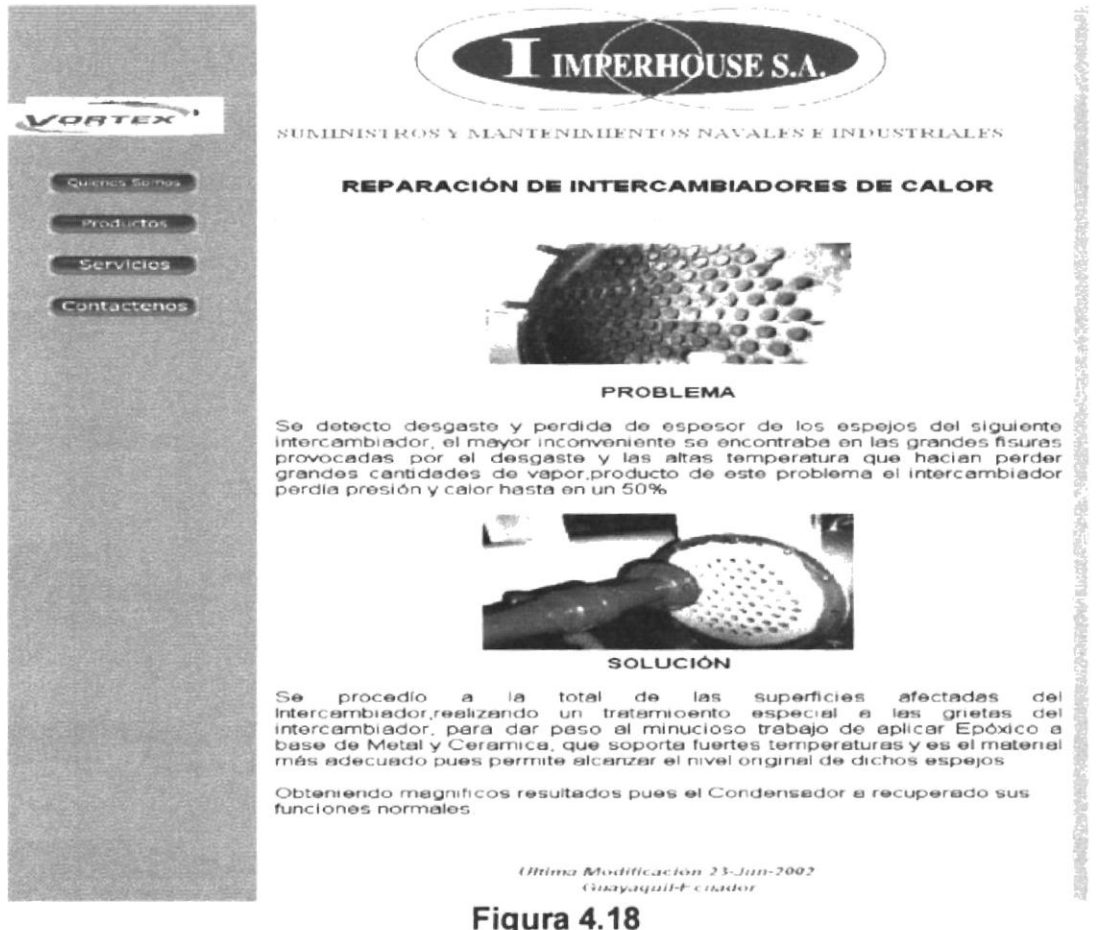

En la parte izquierda de esta página se encuentra un menú vertical, que es para accesar a las demás páginas. En la parte final se encuentra la última fecha de actualización de la página.

#### PÁGINA DE REPARACIÓN DE BLOCKS FISURADOS 4.9

**Block** 

### Botón de Reparación de Blocks Fisurados

Figura 4.19

Explica detalladamente el mantenimiento realizado a Blocks Fisurados. presentando el antes y después del proceso de reparación.

La pantalla presenta lo siguiente:

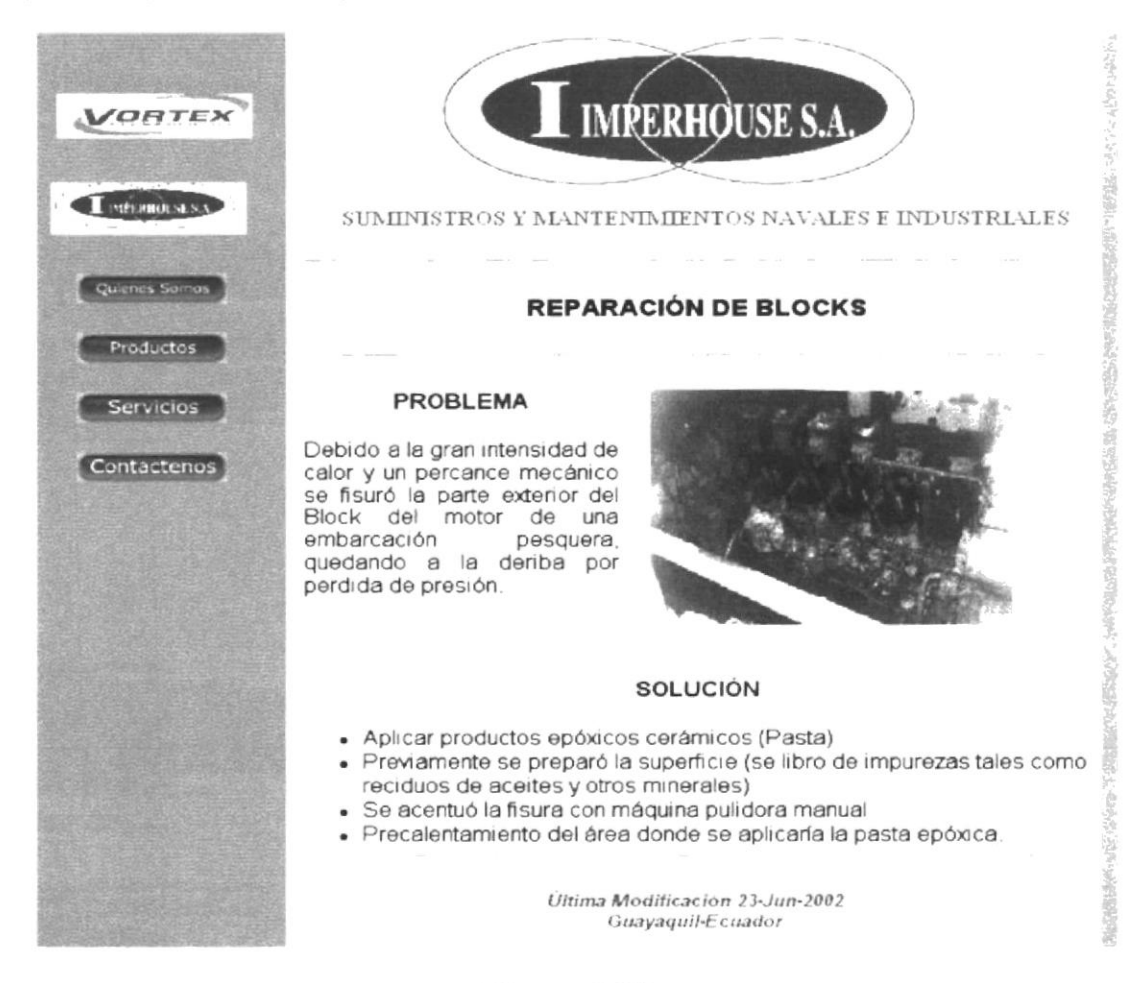

Figura 4.20

En la parte izquierda de esta página se encuentra un menú vertical, que es para accesar a las demás páginas. En la parte final se encuentra la última fecha de actualización de la página

# 4.10 PÁGINA DE REPARACIÓN DE VÁLVULAS

Válvulas

## Botón de Reparación de Válvulas

Figura 4.21

Explica detalladamente el mantenimiento realizado a Válvulas, presentando el antes y después del proceso de reparación.

La pantalla presenta lo siguiente:

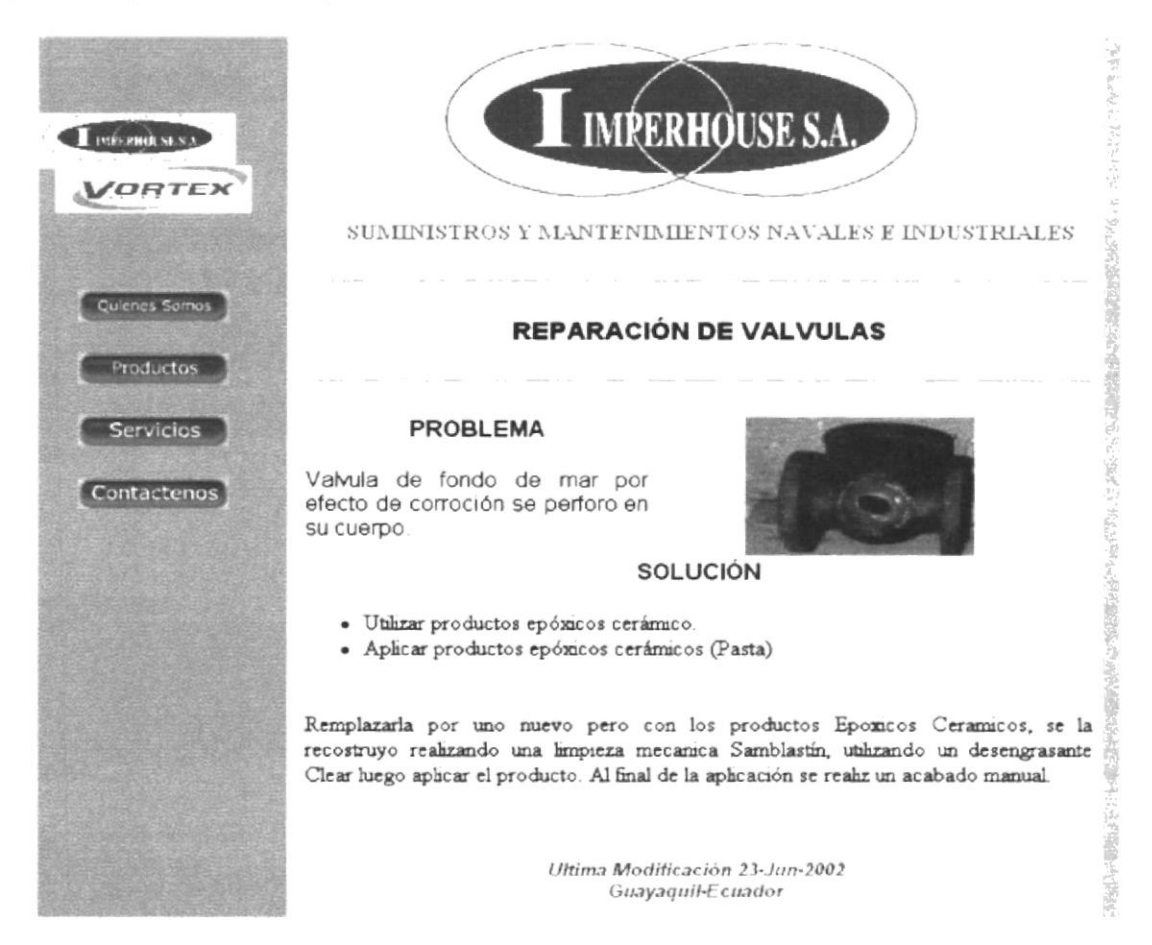

Figura 4.22

En la parte izquierda de esta página se encuentra un menú vertical, que es para accesar a las demás páginas. En la parte final se encuentra la última fecha de actualización de la página.

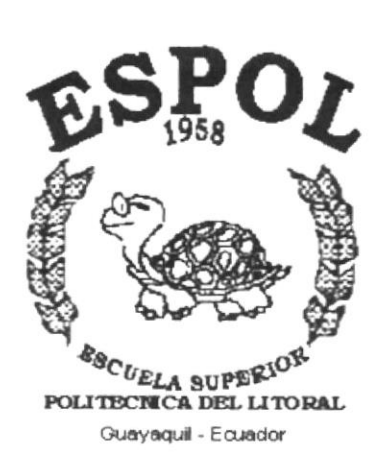

# **ANEXO A.**

# **LA COMPUTADORA**

#### **A.1 RECONOCIMIENTOS** DE LAS **PARTES DEL HARDWARE**

En este capítulo introducimos al usuario, que tiene poca experiencia en el manejo de computadoras, a reconocer sus componentes principales con el objeto de que luego de relacionarse con esta enseñanza básica pueda familiarizarse con el manejo de sistemas de informática.

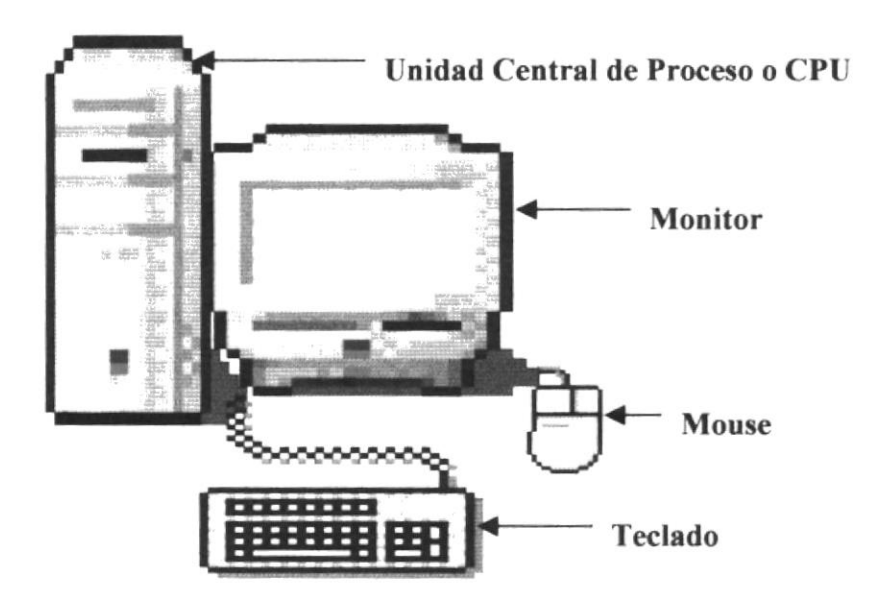

### PARTES PRINCIPALES DEL COMPUTADOR.

La computadora es una máquina electrónica que nos sirve para procesar datos, realizando cálculos matemáticos y lógicos en forma ágil a través de un conjunto de instrucciones. Al conjunto de instrucciones se denomina programa, a su vez, el conjunto de programas puede constituir una aplicación que automatice procesos manuales en una compañía.

Los componentes básicos son disponibles en cualquier tipo de computadora y son:

- 1 Teclado
- 2. Ratón o Mouse.
- 3 Monitor
- 4. Unidad Central de Procesamiento o CPU.
- 5. Impresora.

# A.1.1 EL TECLADO

El Teclado es uno de los principales medios para el ingreso de datos al sistema por parte del usuano, es también, la manera más común de introducir ordenes a la computadora para que éste ejecute una determinada acción o proceso. Por estas razones es necesario darle a conocer la forma en que generalmente esta distribuido un teclado de la computadora que lo diferencia de los teclados de máquinas de escribir comunes.

# TECLAS QUE DEBE CONOCER

Antes de empezar a navegar en el Site, el usuario debe familiarizarse con algunas teclas que le servirán para corregir algún error. La siguiente lista contiene las teclas más comunes.

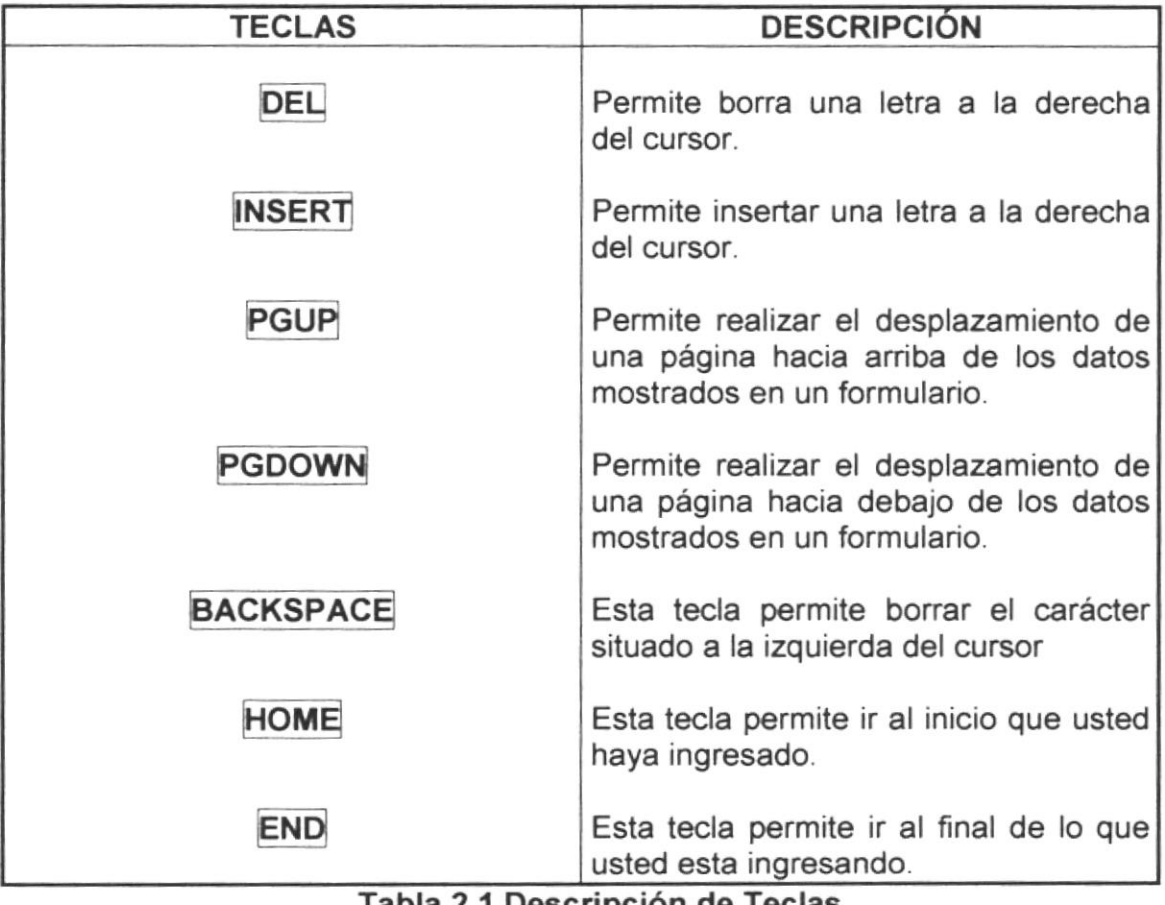

Tabla 2.1 Descripción de Teclas

### **DESCRIPCIÓN TECLAS** Esta tecla permite subir o moverse 小 hacia arriba. Esta tecla permite bajar o moverse hacia abajo. Esta tecla permite avanzar o moverse un carácter hacia la derecha. Esta tecla permite retroceder  $\circ$ moverse un carácter hacia la izquierda.

# TECLAS DE MOVIMIENTO O DESPLAZAMIENTO

Tabla 2.2 Descripción de Teclas de movimiento o desplazamiento.

# **TECLAS DE MOVIMIENTO ESPECIFICOS**

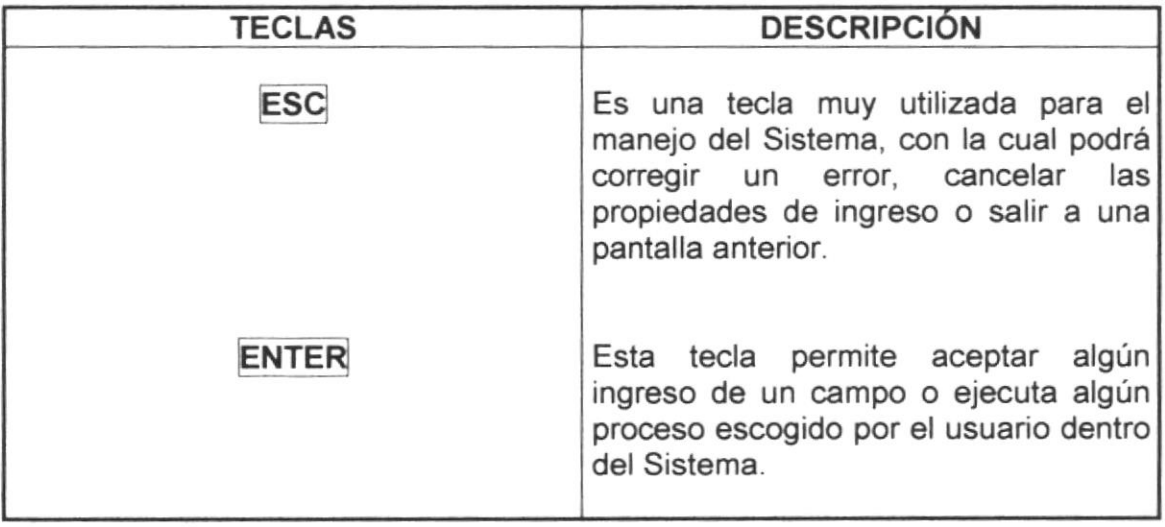

### Tabla 2.1 Descripción de Teclas de movimiento especifico.

# FUNCIONALES

Están localizadas en la parte superior del teclado e identificadas secuenc¡almente como sigue:

tF 1l tFzl. . fF12l

La tecla [F1] es muy utilizada por el sistema y bajo el ambiente Windows para ejecutar la orden de Ayuda (HELP), que es una opción que le proporciona información de guía o ayuda en el manejo del sistema.

### NUMERICO

Es un grupo de teclas localizadas en la parte derecha del teclado. Se activa presionado la tecla [Num Lock].

### TECLAS VARIAS

Son teclas de uso no frecuente, de propósito especial que ayudan por ejemplo a imprimir una pantalla, realizar una pausa, una interrupción, etc. Alguna de ellas son:

> IPrint Scrn] [Pause] IScroll Lock] IBreak]

## A.1.2 MOUSE O RATÓN

El Mouse es un componente básico que consta generalmente de dos botones: uno principal y otro secundario. Facilita a elección de opciones de programas o aplicaciones. Bajo Windows es muy importante su uso porque cada elemento se activa o se ejecuta de manera directa utilizando el Mouse.

La acción de presionar uno de los botones derecho o izquierdo se lo conoce con el nombre de hacer clic. Para usar el Mouse, éste debe estar asentado sobre una base firma y colocando la mano sobre cl mismo muévalo en todas las direcciones fijándose como se desplaza en la pantalla de su monitor. Trate de posesionarse sobre el elemento que desee activar o ejecutar y con el dedo índice presione el botón derecho una vez o dos veces según sea necesario.

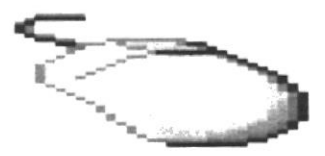

El puntero del mouse o ratón cambia de forma según el objeto que esté señalado o depende de la tarea que se esté realizando:

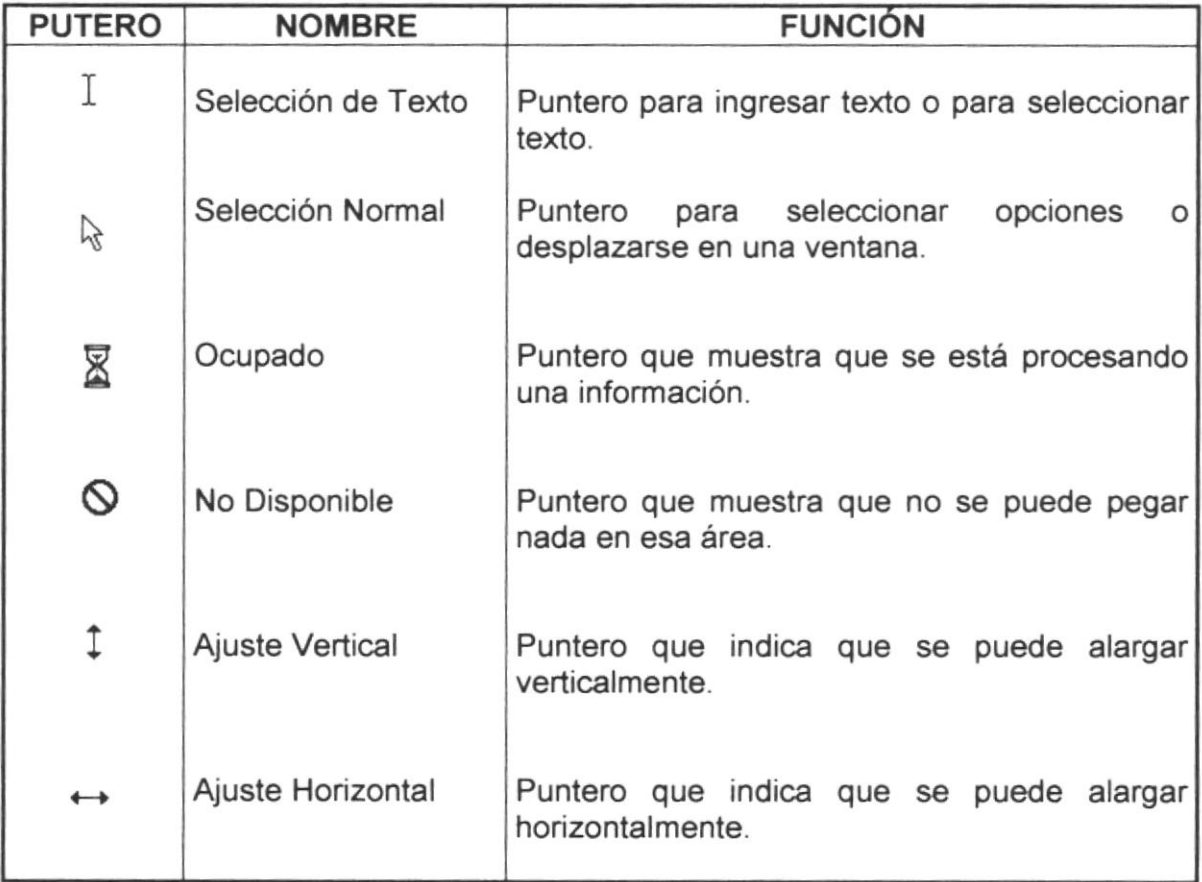

# A.I.3EL MONITOR

Es un componente de la computadora que le permite visualizar dato o información resultado del procesamiento de la computadora a través de una pantalla similar a la de un televisor.

El monitor forma parte de la computadora tradicional y se presenta en varios modelos. Actualmente se utiliza monitores de alta resolución (capacidad de presentación en varios modelos), también hay monitores de un solo color denominados monocromáticos.

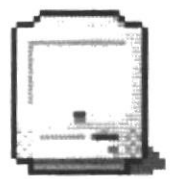

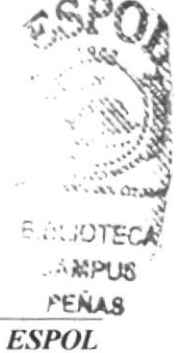

# A.I.4 EL CPU

El CPU es un componente básico de la computadora, dentro de este dispositivo se localizan los elementos vitales que permiten realizar los diferentes trabajos que esta puede realizar, aquí se encuentra la memoria de almacenamiento temporal RAM, la memoria de almacenamiento permanente o disco duro, el procesador de las instrucciones (corazón de la computadora), las unidades de discos flexibles, las entradas de conexión para otros dispositivos (teclado,

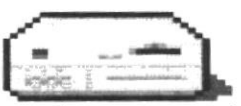

impresora, monitor), el encendido de la computadora.

### A.1.5 IMPRESORA

La Impresora es un dispositivo que sirve para imprimir en papel la información enviada por el computador. Existen impresoras matriciales, de inyección a tinta, láser, estás últimas son más rápidas. Las impresoras pueden ser de diferentes modelos y marcas pero para que su computador y el sistema operativo la reconozca es recomendable instalar los programas manejadores de la misma.

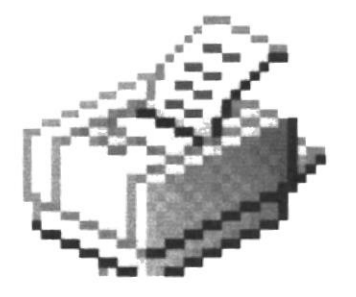

# **ANEXO B.**

# **GLOSARIO DE TÉRMINOS**

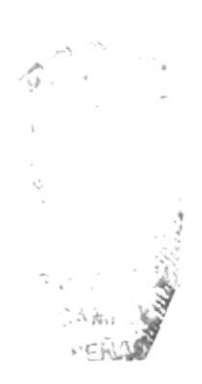

# **B.1 TERMINOLOGÍA**

Archivo: Colección de datos o programas que sirven para un único propósito. Se almacenan con el objetivo de recuperarlos más adelante.

 $\mathbf{A}$ 

B

Botón: Pequeño recuadro que se encuentra en la pantalla, puede haber más de uno, cada botón tiene una función o comando específico.

C

Clic: Es la acción de presionar el botón principal del ratón, para ejecutar una acción.

Cache: Método para mejorar el rendimiento del sistema mediante la creación de un área de memoria secundaria más cercana a la velocidad más alta del CPU.

Computadora: Máquina de propósito general que procesa datos de acuerdo con un conjunto de instrucciones que se almacena internamente ya sea temporal o permanente.

CPU: (Control Processing Unit) Unidad Central de Procesamiento.

D

Disco Duro: Dispositivo de gran capacidad de almacenamiento de información.

E

E-mail: Correo Electrónico. Es la transmisión de menos y mensajes a través de una red.

F

Fax / Módem: Combinación de tarjeta de fax y módem de datos disponible como una máquina externa ó tarjeta de expansión. Incluye un conmutador de fax que enruta la llamada al fax o módem de datos.

Hardware: Componentes físicos de una computadora, incluyendo el procesador, memoria, dispositivos de Entrada / Salida y discos.

Ícono: Botón pequeño que cumple con una función especifica de acuerdo a la figura que lo representa o la pantalla en que se encuentra.

M

Memoria: Un área temporaria de guardado de información para archivos y aplicaciones.

Menú: Lista de funciones u operaciones disponibles en pantallas que pueden utilizarse o ejecutarse corrientemente.

T

н

R

RAM: Memoria de Acceso Aleatorio, la memoria RAM puede ser leída o escrita por la propia computadora o por otros dispositivos. La información almacenada en RAM puede perderse cuando se apaga la computadora.

S

Sistema: Conjunto de elementos interdependientes, que actúan juntos para realizar una tarea.

Sistema Operativo: Software dependiente de un equipo de computación.

Software: Especificación a los administradores de los equipos de computación, forma lógica.

Versión: Identificación de una emisión o lanzamiento de un software.

v

it and

P

 $\frac{\partial}{\partial t} \frac{\partial}{\partial t} \frac{\partial}{\partial x} \frac{\partial}{\partial x} = \frac{1}{\partial x} \partial_{x} \frac{\partial}{\partial x} \partial_{x}$